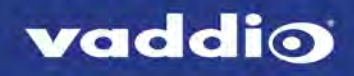

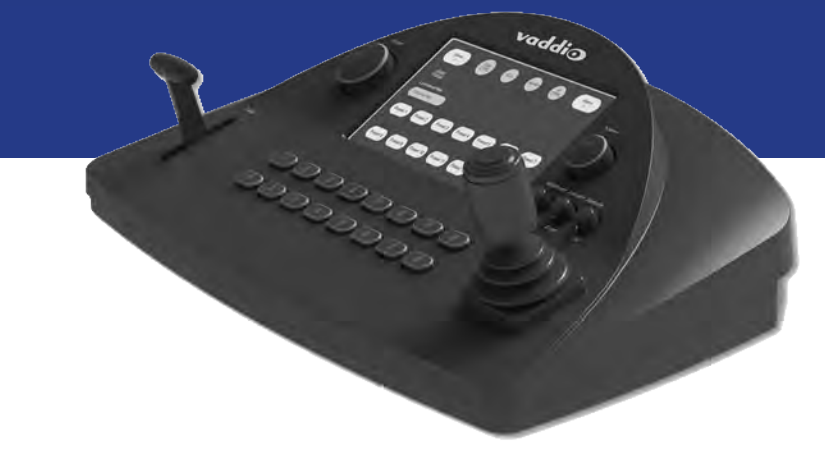

# Configuration and Administration Guide for the

# **PCC MatrixMIX**

Live Production Controller

Document 411-0007-32 Rev A August 2017

## **Contents**

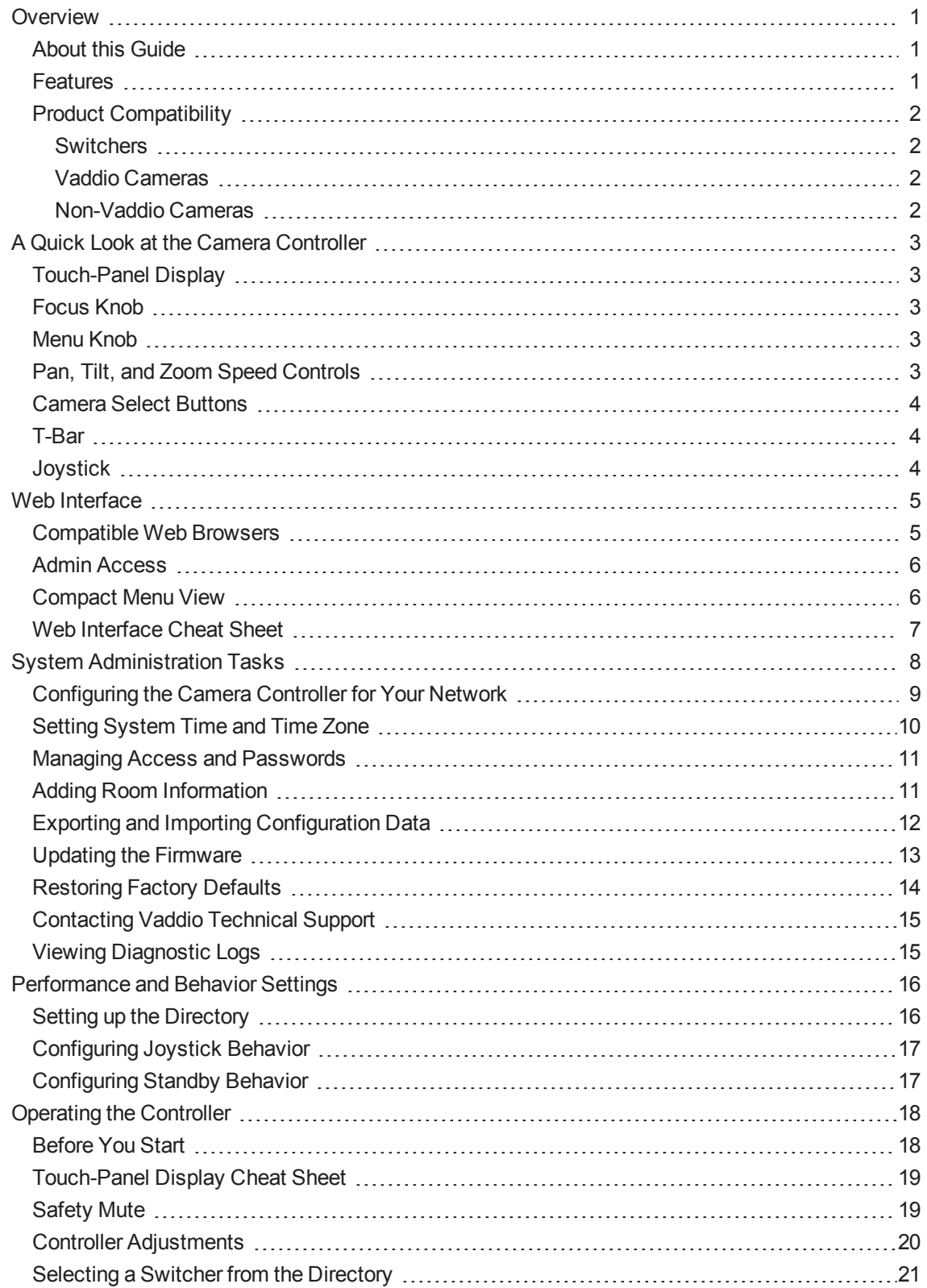

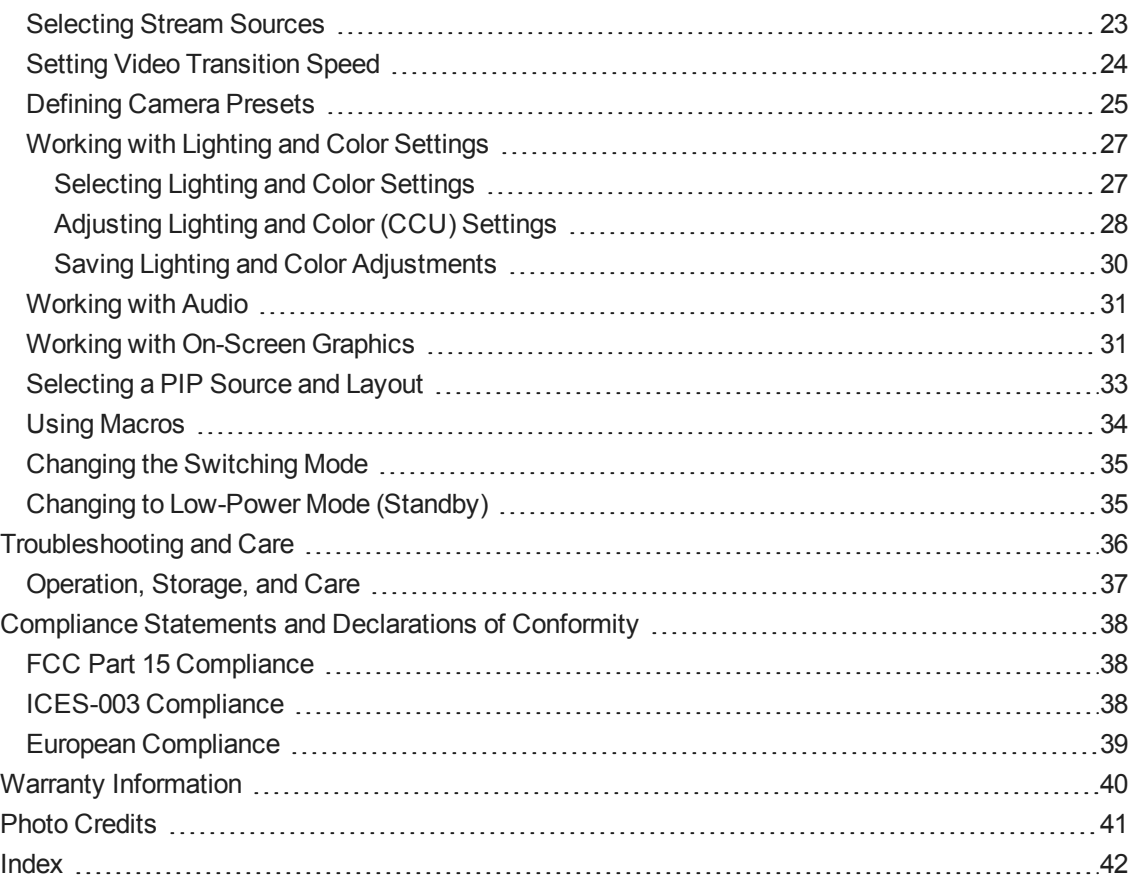

## <span id="page-3-0"></span>**Overview**

This guide provides information about the PCC MatrixMIX live production controller:

- $999-5755-000$  North America
- **999-5755-001 Europe and UK**
- <span id="page-3-1"></span>■ 999-5755-009 – Australia and New Zealand

### About this Guide

This guide covers:

- The product's physical features
- Overview of the web interface
- **No System administration tasks**
- **n** Configuration tasks
- **n** Operation
- Troubleshooting

It does not include installation or connection instructions; these are available in the **Installation Guide for the PCC MatrixMIX Live Production Controller**.

For complete product information, see the **Integrator's Complete Guide to the PCC MatrixMIX Live Production Controller**. It includes unpacking and installation as well as sections on console operation and product specifications.

### <span id="page-3-2"></span>Features

#### **Intuitive control for AV Bridge MatrixMIX switchers:**

- <sup>n</sup> Touch-panel interface for CCU, presets, PIP, keying, audio control, macros, and streaming operation
- T-bar control for video transitions
- <sup>n</sup> Web interface for complete administrative control from anywhere, using your browser

**Precision** for the most demanding camera operation environments:

- Three-axis Hall effect joystick
- T-bar for manual transitions
- Pan, tilt, and zoom speed control knobs
- <sup>n</sup> Illuminated pushbuttons for camera selection
- <sup>n</sup> Large knobs for fine focus control and menu navigation, with push-to-select function

**Versatile power solution** using PoE+ (Power over Ethernet)

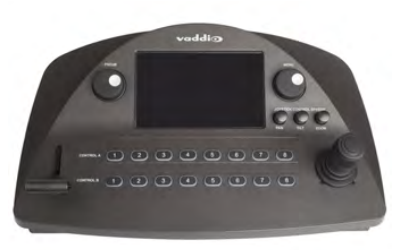

## <span id="page-4-0"></span>Product Compatibility

<span id="page-4-1"></span>The PCC MatrixMIX is compatible with the following products.

### **Switchers**

<span id="page-4-2"></span>AV Bridge MatrixMIX

### Vaddio Cameras

May require an update to the camera's firmware.

- RoboSHOT Series(may use Quick-Connect or OneLINK device)
- ConferenceSHOT Series\*
- **n** ClearVIEW HD 20SE
- PowerVIEW HD 22/30
- ZoomSHOT 20
- WideSHOT

<span id="page-4-3"></span>\* Includes cameras marked ClearSHOT 10 USB.

### Non-Vaddio Cameras

- Sony BRC Z330, Z700, H700, H900
- Sony EVI-H100S
- Sony SRG 120, SRG 300
- Panasonic AW-HE 40, AW-HE 130

## <span id="page-5-0"></span>A Quick Look at the Camera Controller

The console provides quick, intuitive control of cameras and switcher functions.

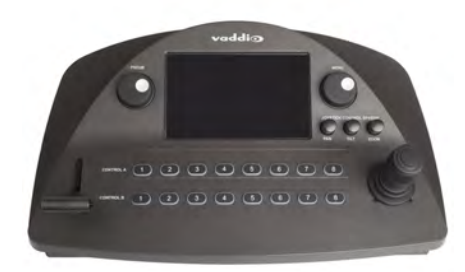

## <span id="page-5-1"></span>Touch-Panel Display

Access to:

- Directory, for switcher selection
- Camera presets, scenes, and CCU settings
- **n** Graphics keying and PIP
- **n** Audio
- Macro recall
- **n** Streaming sources
- Network information for the controller
- <span id="page-5-2"></span>■ One-touch standby (controller and selected cameras)

### Focus Knob

Switch between modes – auto-focus (illuminated blue) or manual (illuminated red). Adjusts the focus when in manual mode.

### <span id="page-5-3"></span>Menu Knob

<span id="page-5-4"></span>Navigate and select items from touch-panel screens and menus, adjust and save settings.

### Pan, Tilt, and Zoom Speed Controls

The three speed control knobs above the joystick adjust the selected camera's speeds for pan, tilt, and zoom. When you adjust any of these knobs, the touch-panel displays a slider to show the speed range.

## <span id="page-6-0"></span>Camera Select Buttons

The buttons on the Program and Preview rows are associated with the same video sources. During normal operation, the buttons are illuminated if they are mapped to cameras or other video sources. Color indications:

- Red Current program output
- $\blacksquare$  Green Current preview output
- $\blacksquare$  Blue Available video source
- <sup>n</sup> Blinking blue No video source is currently available at the mapped IP address, or further configuration is required.

Button behavior depends on the selected switching mode.

A/B switching mode: One program output. The tally (red) indication is always on the Program row of buttons, and the preview indication is always on the Preview row.

Dual-bus switching mode: Two simultaneous program outputs. The buttons on the Program row show the tally for one output; the buttons on the Preview row show tally for the other output. Press another button to select a preview source. The button turns green to indicate that it will be the next source on that bus after a video transition (T-bar on the controller, or Take button on the multiviewer).

### <span id="page-6-1"></span>T-Bar

<span id="page-6-2"></span>Manual control for video source transitions.

### **Joystick**

Intuitive control for moving the selected camera to the desired position – left/right to pan, forward/back to tilt. Twist the joystick clockwise or counterclockwise to zoom the camera. Press the center button to return the camera to its home position.

The camera controller's web interface allows you to set normal or inverted directional operation, according to the operator's preference. See Configuring Joystick Behavior.

## <span id="page-7-0"></span>Web Interface

The live production controller provides a web interface to allow configuration via the IP network connection, using a browser. The web interface allows you to:

- Set idle session behavior and passwords
- Manage network and streaming settings
- Add identifying information to the web interface
- Set up the controller's directory
- $\blacksquare$  Specify how the joystick behaves
- Back up, reboot, reset, or update the controller
- view information about the controller

When connected to a LAN that has a DHCP server, the live production controller will get its IP address, gateway and routing information automatically and you will be able to browse to it. In the absence of a DHCP server, the controller's default IP address is 169.254.1.2 and its subnet mask is 255.255.0.0.

You can configure a static IP address either through the network or from a computer connected directly to the Ethernet port. You may need a crossover cable.

To see the current IP address, select Settings on the touch-panel. The IP address and other network information is on the Info tab.

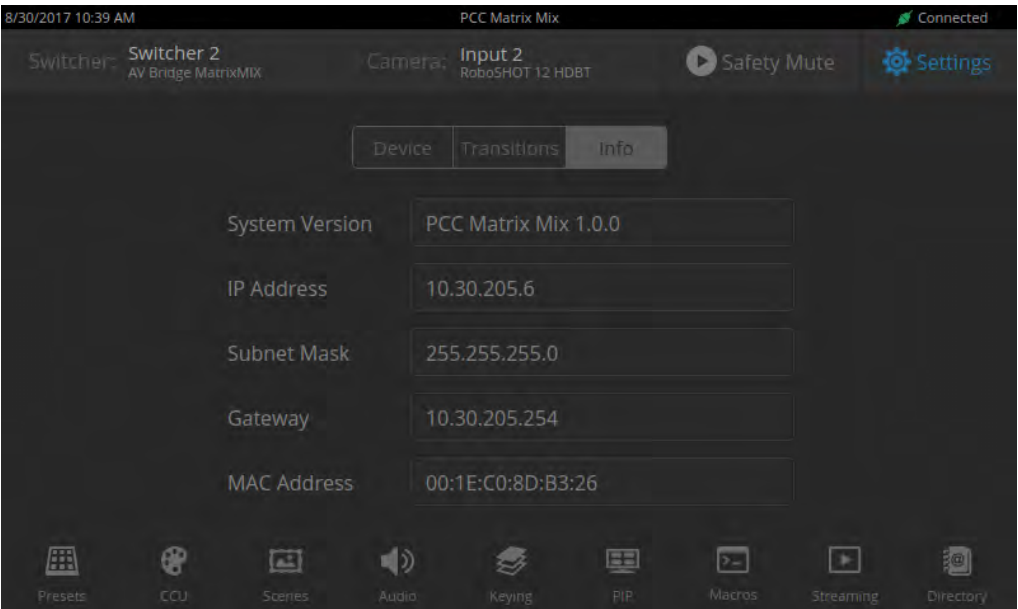

### <span id="page-7-1"></span>Compatible Web Browsers

Supported web browsers:

- Chrome®
- Firefox®
- Microsoft® Internet Explorer®
- Safari<sup>®</sup>

Other browsers may also work.

We recommend Chrome or Firefox.

## <span id="page-8-0"></span>Admin Access

For administrative access, log in as **admin**. The default password is **password**.

#### *Note*

*For best security, Vaddio strongly recommends changing the default password(s). Using default passwords leaves the product vulnerable to tampering. See Managing Access and Passwords.*

The admin account has access to:

- **n Directory** Associate the controller with switchers on the network.
- **PCC Settings** Configure joystick and standby behavior
- **Room Labels page** Information to display on the web interface screens, including the conference room name and phone number and the in-house number for AV assistance.
- **Networking page–** Ethernet configuration.
- **Security page** Set passwords and manage guest access.
- **n Diagnostics page** View or download logs when troubleshooting issues.
- **s System page** View firmware version and switch settings, reboot, restore factory defaults, and run firmware updates.
- **Help page** Tech support contact information and a link to the product information library on the Vaddio website.
- <span id="page-8-1"></span>**Logout button**– A graceful way to leave the web interface in a password-protected state.

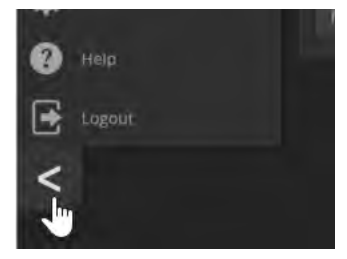

## Compact Menu View

By default, the navigation buttons display an icon and a text label. The web interface provides a compact view of the menu buttons along with the default view. The button at the bottom of the menu toggles between the two views.

## <span id="page-9-0"></span>Web Interface Cheat Sheet

Where to find the controls you need right now.

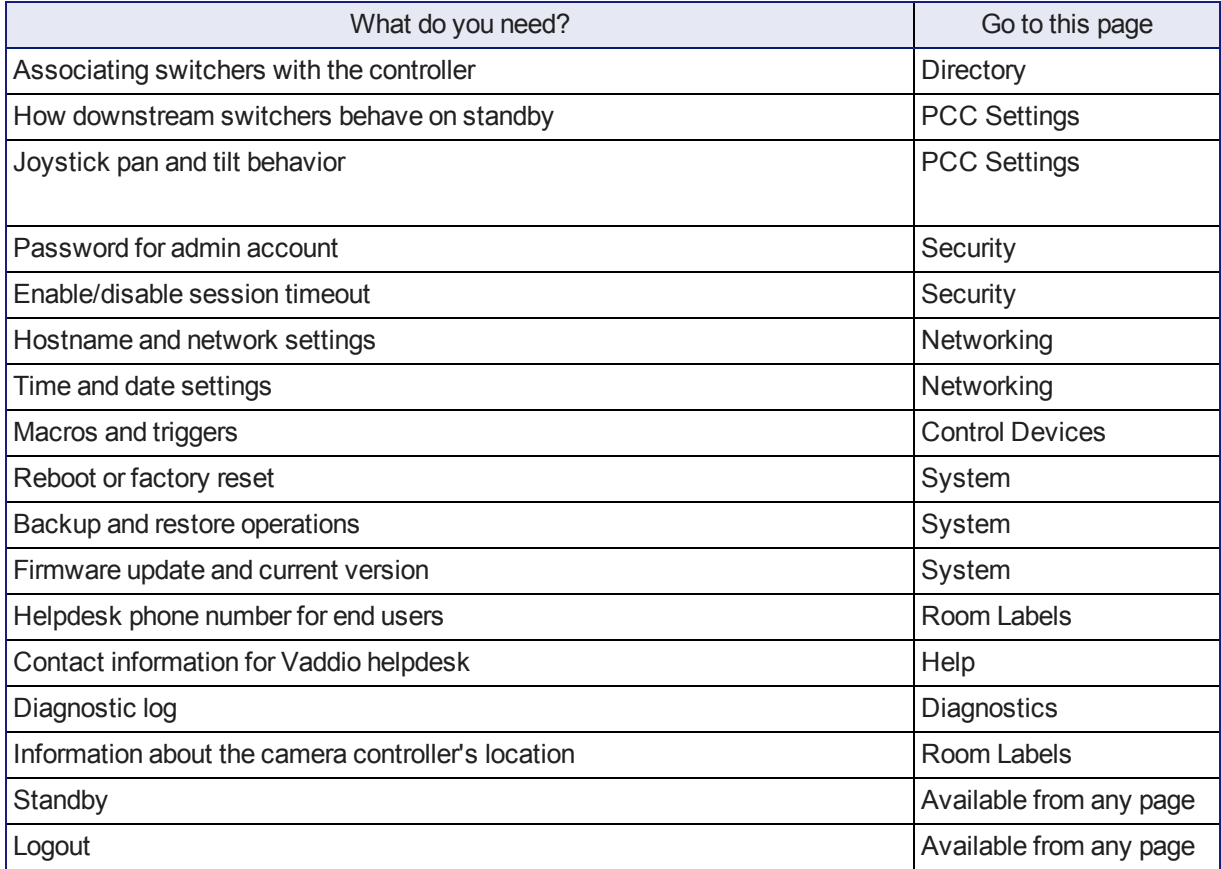

## <span id="page-10-0"></span>System Administration Tasks

System administration for the PCC MatrixMIX live production controller include:

- <sup>n</sup> Adding information about the equipment's location and relevant phone numbers on the Room Labels page
- Enabling NTP updating to maintain the system time and date and specify the time zone on the Networking page
- **n** Configuring hostname and network settings on the Networking page
- <sup>n</sup> Setting passwords and enabling or disabling idle session timeout on the Security page
- <sup>n</sup> Viewing and downloading diagnostic logs on the Diagnostics page
- Rebooting or starting a factory reset from the System page
- Starting a firmware update from the System page
- **Example 1** Locating the information to contact Technical Support on the Help page

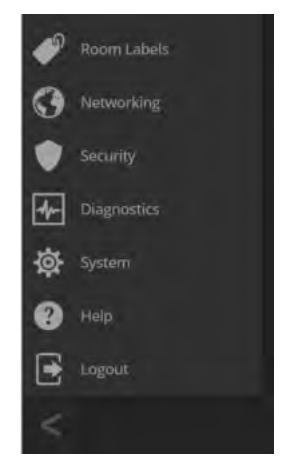

## <span id="page-11-0"></span>Configuring the Camera Controller for Your Network

#### WEB INTERFACE, NETWORKING PAGE

#### *Note*

*DHCP is the default setting, but the controller will use the default address of 169.254.1.2 if no DHCP server is available.*

You will be able to enter the IP address, subnet mask, and gateway only if you set IP Address to Static. *Note*

*If you don't completely understand all the implications of the steps below, please contact your IT staff or Vaddio Technical Support for assistance. Changes in network configuration can result in loss of network contact with the device.*

- 1. Edit the device hostname if necessary. The hostname serves as the device URL. If the network supports hostname resolution, you can use the hostname instead of the device's IP address when you open a web interface session. The hostname is also used as the filename for exported configuration data, so it can help you identify the source of an exported data file.
- 2. If the camera controller needs to use static IP addressing, select Static.
- 3. For static IP addressing, enter the appropriate IP address, subnet mask, and gateway address.

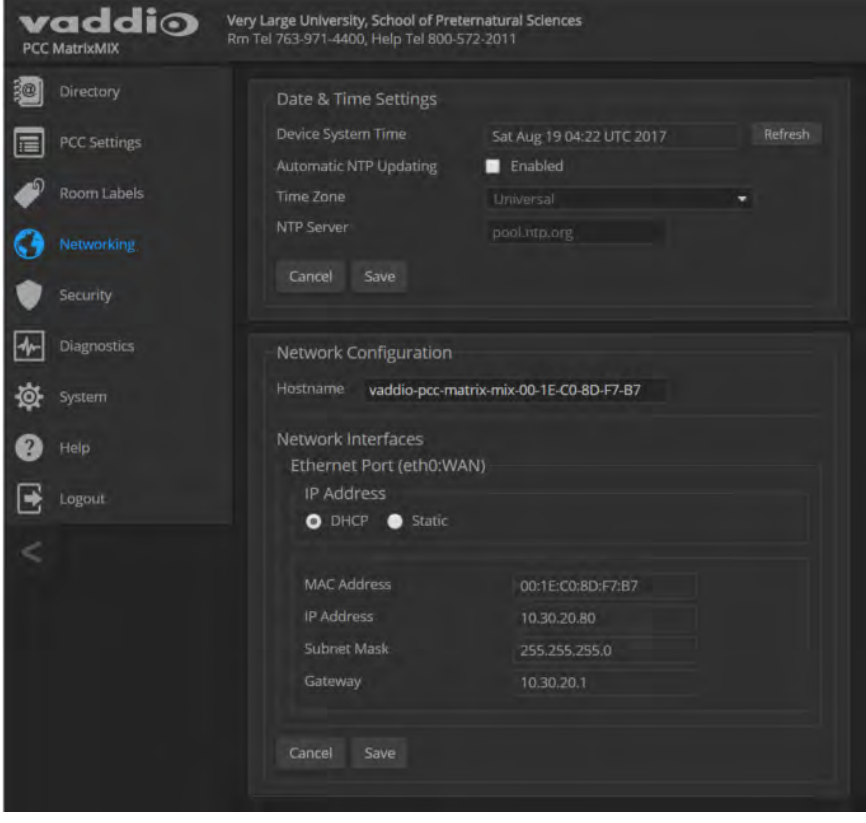

## <span id="page-12-0"></span>Setting System Time and Time Zone

### NETWORKING PAGE

Allowing the switcher to contact a network time protocol (NTP) server ensures that its system time is correct, and makes the time zone editable. You also have the option to specify which NTP server to use.

- 1. Enable Automatic NTP Updating.
- 2. Select the desired time zone from the list.
- 3. If desired, specify the NTP server to use. If you are not sure about this, use the default.
- 4. Save your changes.
- 5. To update the system time immediately, select Refresh. Otherwise, the time will update the next time the controller contacts the NTP server.

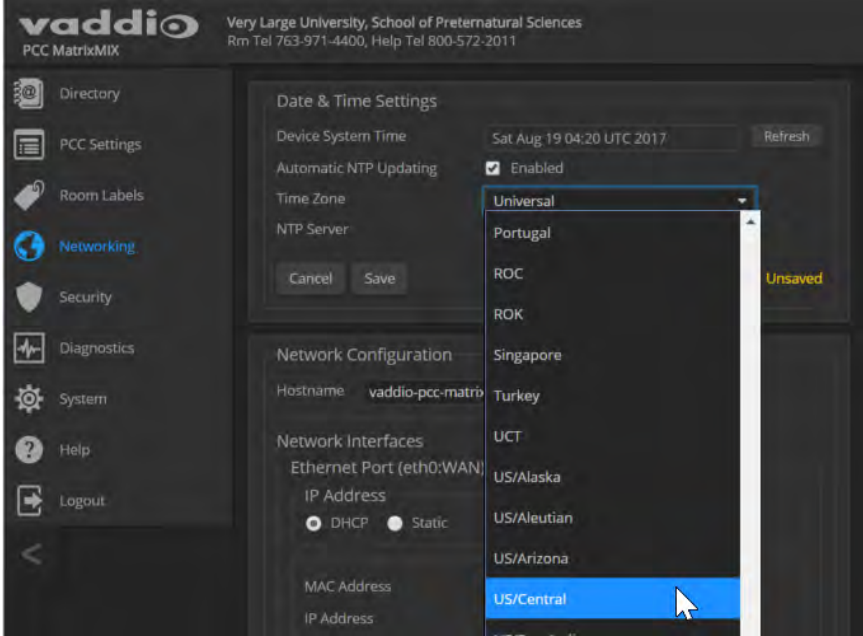

## <span id="page-13-0"></span>Managing Access and Passwords

### SECURITY PAGE

Set up the appropriate level of security to conform to your organization's requirements.

**Idle session time-out** – check the box labeled Automatically Expire Idle Sessions to automatically log you out of the web interface after 30 minutes without interaction.

**Change the password** – Select Edit Password to open the Edit Password dialog box.

#### *Note*

*For best security, Vaddio strongly recommends changing the admin password. Using the default password leaves the product vulnerable to tampering.*

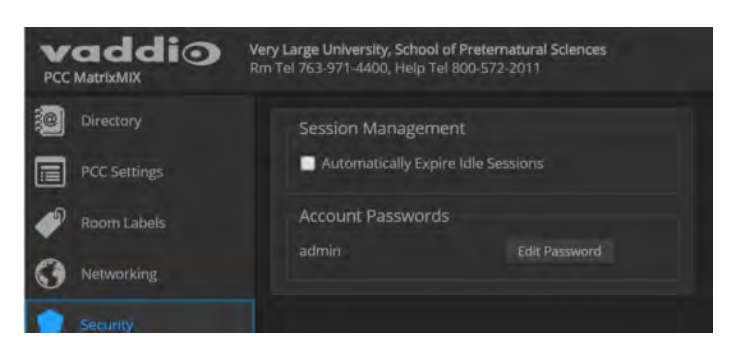

## <span id="page-13-1"></span>Adding Room Information

#### ROOM LABELS PAGE

Enter information about the location of the equipment and the local IT or A/V help line. This information will be displayed on all pages of the web interface.

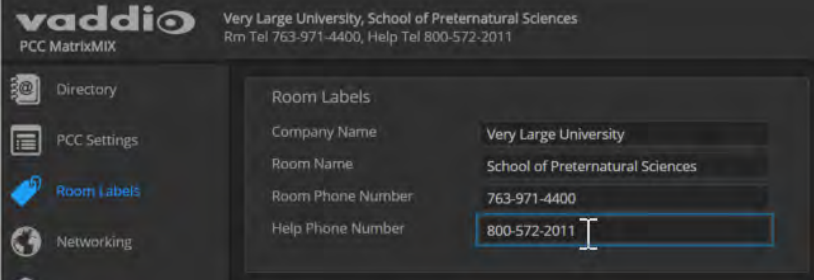

## <span id="page-14-0"></span>Exporting and Importing Configuration Data

### SYSTEM PAGE

If your organization uses several of the same product, you may choose to configure one of them, verify that the configuration is good, and then copy it to the others. Most Vaddio professional AV products and cameras have this capability.

#### *Note*

*Currently, Vaddio products cannot import a configuration file that was exported from a different version of firmware.*

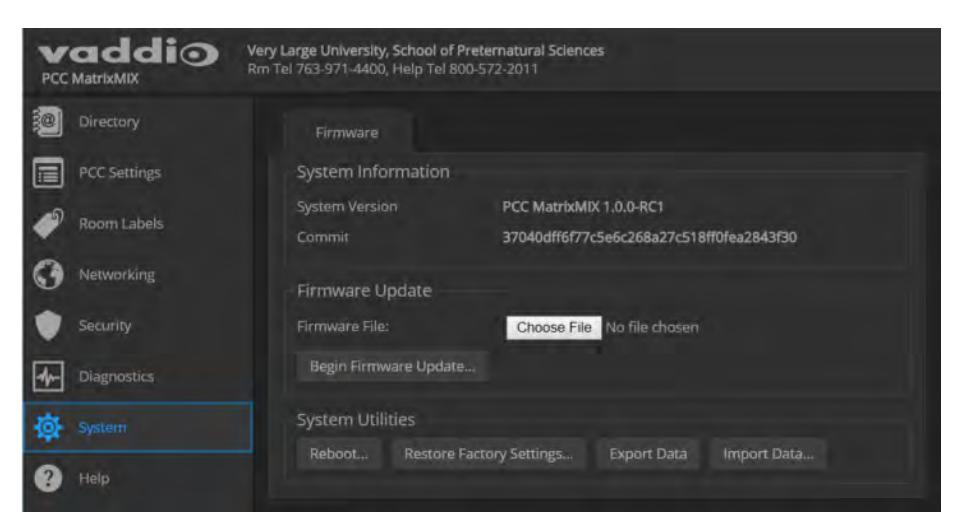

### <span id="page-14-1"></span>**To export a configuration:**

To save a copy of the current configuration, select Export Data.

The configuration exports as a .dat file and downloads to your default file download location. The filename is the unit's hostname followed by the  $data$  file extension. If you only need to back up the configuration, you're done.

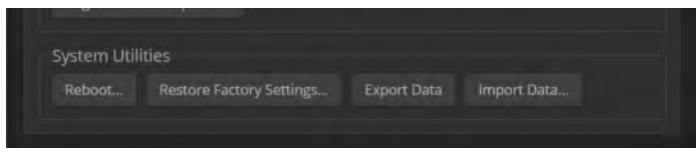

#### *Note*

*This operation does not copy device-specific data such as hostname or sensitive data such as passwords.*

#### <span id="page-14-2"></span>**To import a configuration:**

- 1. Select Import. The Import Data box opens.
- 2. Select Choose File, and browse to the . dat file to be imported.
- 3. Select Begin Importing Data. When the import is complete, the device reboots and you will need to log in again.

#### *Note*

*Currently, Vaddio products cannot import a configuration file that was exported from a different version of firmware.*

## <span id="page-15-0"></span>Updating the Firmware

### SYSTEM PAGE

From time to time, we issue new firmware to introduce new features and other product improvements, and to fix issues that turn up. We recommend keeping all your Vaddio products up to date, to get the most out of them.

Firmware updates do not change the configuration or password.

#### *Note*

*It is rare for an update to generate errors. If this happens, please read them carefully and record them. Screen shots of the error message may be very helpful in troubleshooting the problem. If the update does not finish successfully, contact Vaddio technical support immediately.*

- 1. In a separate browser tab or window, go to the appropriate product page, or to the software updates section of support. vaddio.com and download the appropriate update file.
- 2. In the Firmware Update pane, select Choose File. Then browse to the update file and select it.
- 3. Select Begin Firmware Update.
- 4. READ the information in the Confirm dialog box and be sure you understand it.
- 5. When you are ready to start the update, select Continue. The device reboots as the last step in the update process.

We recommend checking for firmware updates for your Vaddio cameras when you update other products that work with them.

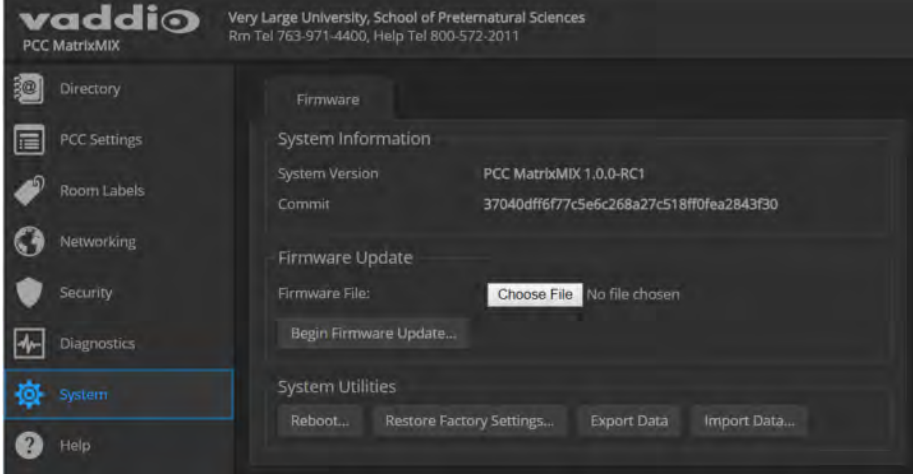

## <span id="page-16-0"></span>Restoring Factory Defaults

### SYSTEM PAGE

### **To restore the original factory settings:**

Select Restore Factory Settings.

A confirmation message informs you that the action cannot be undone. This is your cue to make sure you have successfully exported the configuration.

This operation logs you out and resets the admin password to its factory default value of password.

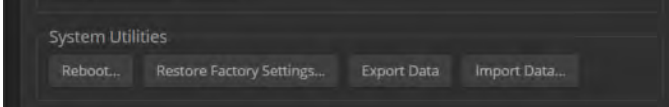

## <span id="page-17-0"></span>Contacting Vaddio Technical Support

#### HELP PAGE

If you can't resolve an issue using your troubleshooting skills (or the [Troubleshooting](#page-38-0) table in this manual), we are here to help. You'll find technical support contact information on the Help page.

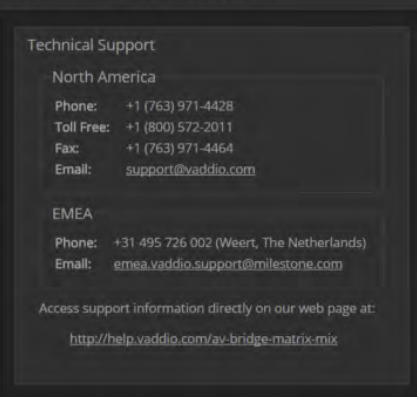

## <span id="page-17-1"></span>Viewing Diagnostic Logs

#### DIAGNOSTICS PAGE

If you encounter a problem that you can't solve, your Vaddio technical support representative may ask you to download and email the log file available from the Diagnostics screen.

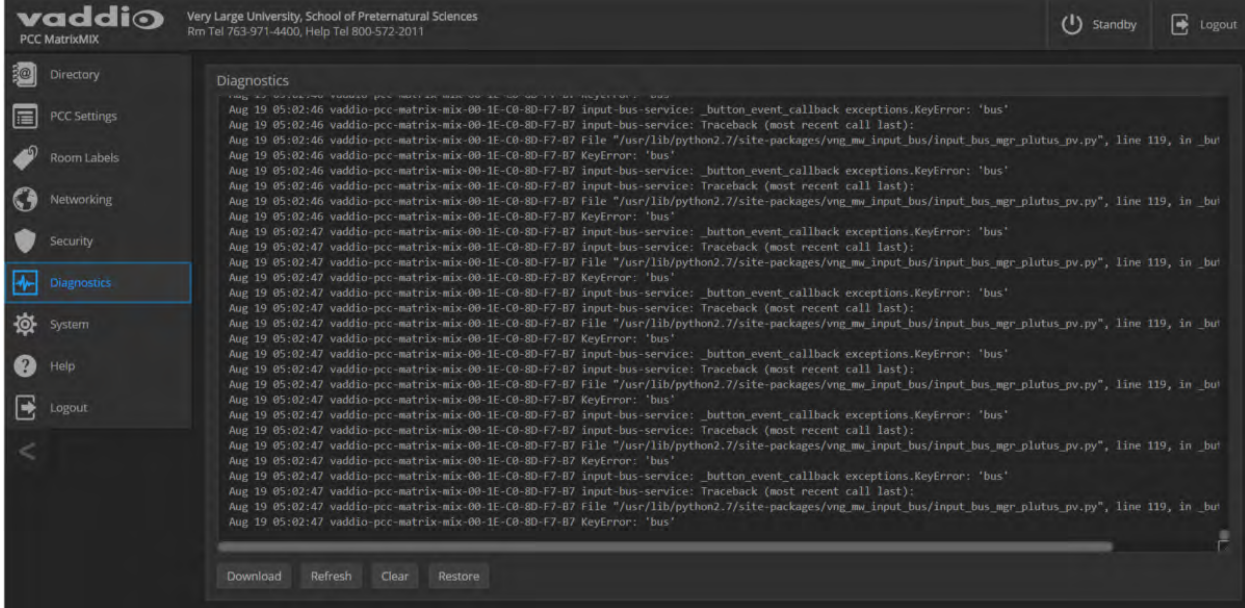

## <span id="page-18-0"></span>Performance and Behavior Settings

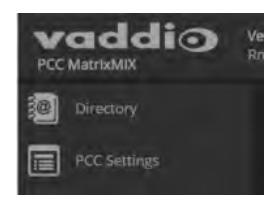

Performance and behavior settings for the PCC MatrixMIX live production controller include:

- Managing the address book of switchers associated with this controller
- **n** Specifying what happens when the controller goes into standby mode
- **n** Specifying how the joystick behaves

### <span id="page-18-1"></span>Setting up the Directory

#### DIRECTORY PAGE (WEB)

The PCC MatrixMIX can serve as a control device for any switcher in its directory. The directory is available to the operator on the Directory screen of the touch-panel display.

#### **To add a switcher to the directory:**

- 1. Select New Device
- 2. Enter the IP address of the switcher.
- 3. Optional: Assign this switcher a name in the directory. This name is only an identifying string for the direrctory entry; it is not written to the switcher.

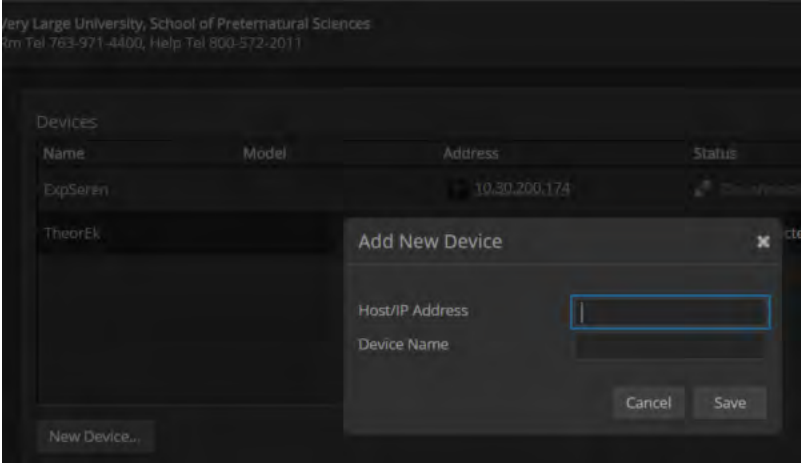

#### **To change a directory entry:**

Select the pencil (edit) icon for the desired address book entry to edit its IP address or name.

Select the X icon to delete the address book entry.

## <span id="page-19-0"></span>Configuring Joystick Behavior

### PCC SETTINGS PAGE

Select Normal or Inverted for joystick pan and tilt axes.

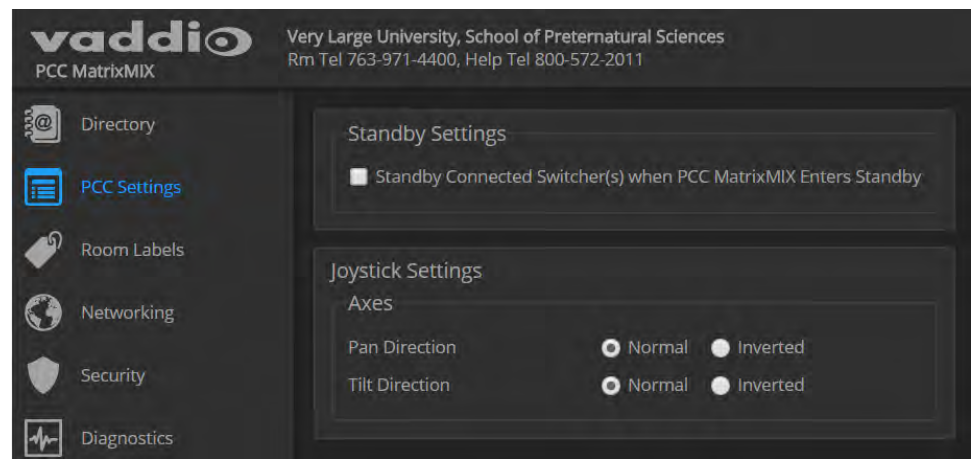

<span id="page-19-1"></span>The operator can also do this from the controller's Settings > Device screen.

## Configuring Standby Behavior

#### PCC SETTINGS PAGE

To place the associated switcher(s) in standby mode along with the camera controller, check the box marked "Standby Connected Switchers when PCC Enters Standby."

Leave this check box unchecked if all switchers (and their cameras) should remain powered up when the camera controller goes to standby mode.

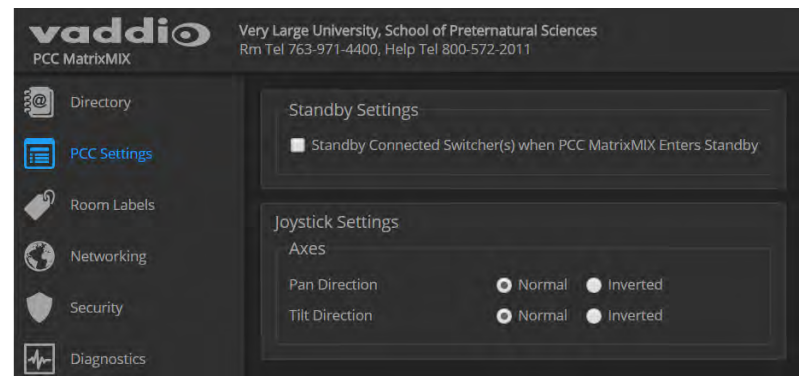

This setting is also available to the operator, on the Settings screen of the touch-panel display. It is on the Device tab.

## <span id="page-20-0"></span>Operating the Controller

The PCC MatrixMIX live production controller is the preferred operator interface for the AV Bridge MatrixMIX multipurpose AV switcher. We recommend using it with the TeleTouch 27 USB multiviewer if it is sited with the switcher.

This chapter covers operation of the controller console. Some of these tasks can also be done in other ways – from the TeleTouch 27 USB multiviewer, or from the switcher's web interface.

To select a touch-panel control, do one of these things:

- $\blacksquare$  Tap the control on the touch-panel
- Dial to the control using the Menu knob, then press the knob to select the control.

You can change some adjustments, such as audio volume sliders, directly on the touch-panel. To adjust controls that use arcs, such as the touch-panel brightness adjustment, you must use the Menu knob to make the adjustment, and then press the knob to save the change.

## <span id="page-20-1"></span>Before You Start

You will need additional information and software to control the cameras, other video sources, and audio equipment on your network.

- The PCC MatrixMIX can control up to 10 switchers, which must be added to the controller's directory via the web interface; the admin login is required.
- You will need to view the switcher's multiview output. If you are not using a TeleTouch 27 USB multiviewer (for example, if operating the switcher remotely), you will need to view the multiviewer output as an IP stream.
- <sup>n</sup> To view the IP stream, the switcher must be configured to enable IP streaming.
- <sup>n</sup> To view the IP stream, you will need a stream viewer application such as VLC Media Player.
- You will need to know the streaming URL for each switcher's IP stream. This information is available on the Streaming page of each switcher's web interface; the admin login is required.
- $\blacksquare$  When viewing the multiviewer stream, keep in mind that the stream will lag perceptibly there is network-dependent latency in addition to 400 ms of inherent latency.

## <span id="page-21-0"></span>Touch-Panel Display Cheat Sheet

Where to find the controls you need right now.

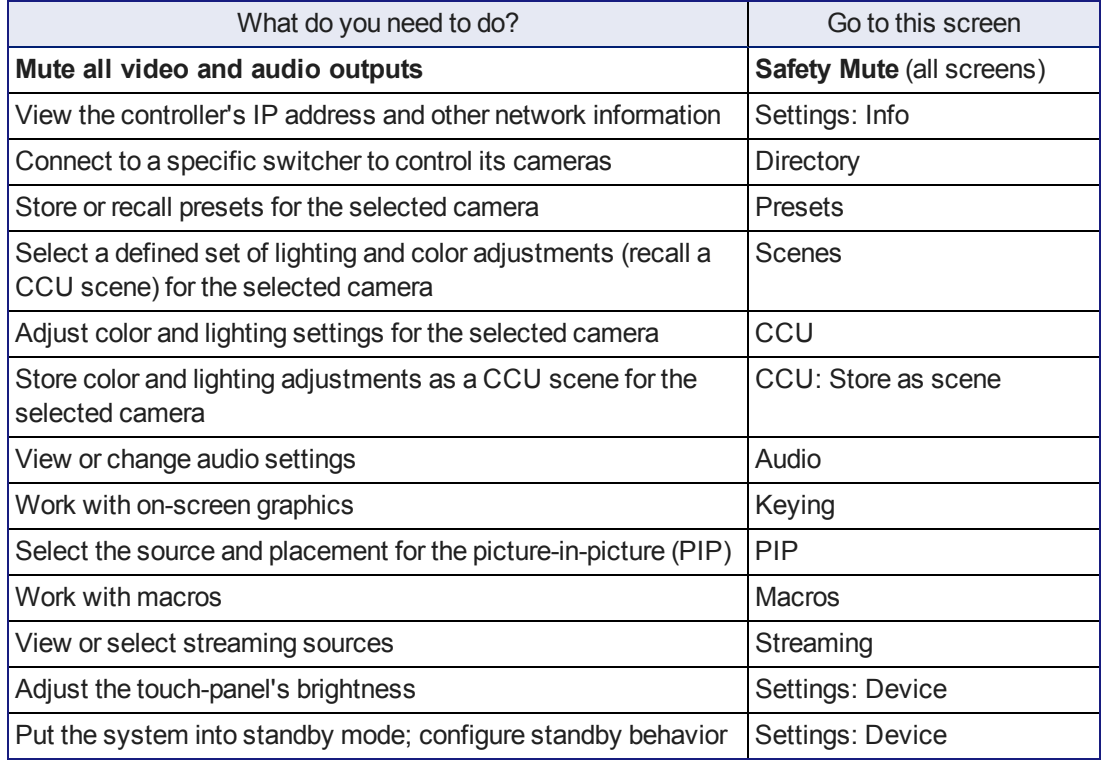

### <span id="page-21-1"></span>Safety Mute

#### ALL SCREENS

In situations where it is desirable to mute all outputs together, select Safety Mute. This control is present at the top of every screen.

When you unmute Safety Mute, all inputs and outputs return to their previous states. For example, if the Program audio outputs were muted before Safety Mute was selected, they will remain muted after Safety Mute is deselected.

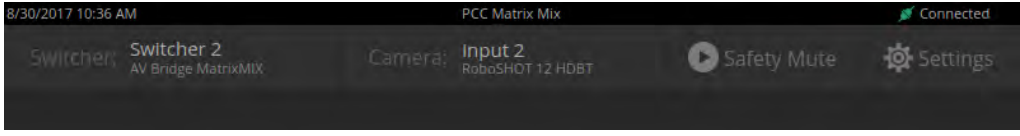

## <span id="page-22-0"></span>Controller Adjustments

### SETTINGS SCREEN, DEVICE TAB

You can adjust the PCC MatrixMIX live production controller to suit the way you work.

#### **To adjust the touch-panel brightness:**

- 1. Tap the Brightness arc, or dial to it using the Menu knob and then press the knob.
- 2. Dial the Menu knob to adjust the brightness, then press the knob to save your change.

### **To set joystick direction:**

Use the Invert Joystick controls to make the cameras pan and tilt in the direction you prefer for a given joystick movement.

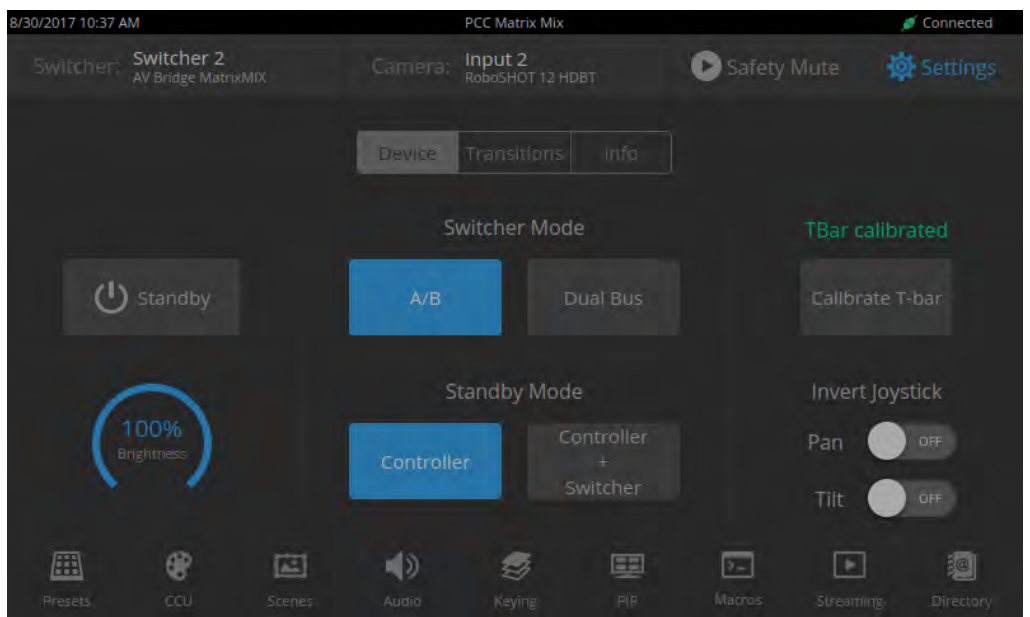

## <span id="page-23-0"></span>Selecting a Switcher from the Directory

### DIRECTORY SCREEN (TOUCH-PANEL)

The controller must connect to a switcher to control the equipment connected to it. The top part of the touch-panel displays the name of the selected switcher (if any). You will also need a way to view the switcher's multiviewer output. The TeleTouch 27 USB multiviewer is recommended; however, for remote operation you can view the multiviewer output as a stream.

#### *Note*

*A switcher may be in more than one controller's directory, and may be controlled in other ways as well. If more than one operator has control of a switcher, unexpected behavior may result.*

### **With a TeleTouch 27 USB multiviewer:**

On the Directory screen, tap the Connect button associated with the switcher if its status is Disconnected.

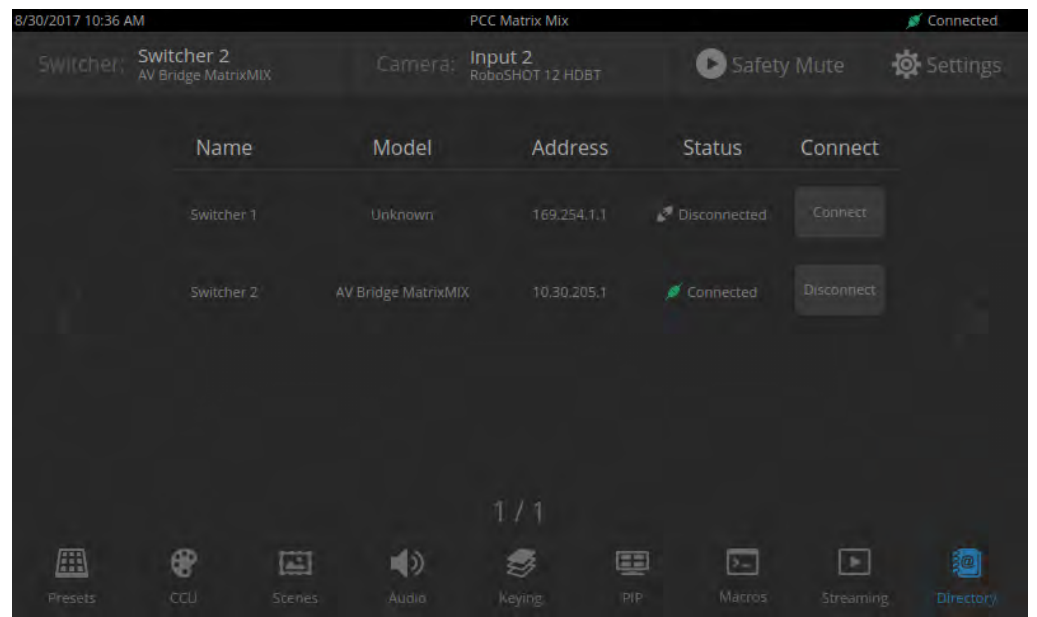

#### **Without a multiviewer:**

- 1. On the Directory screen, select the Connect button associated with the switcher.
- 2. On the Streaming screen, select Multiviewer as the IP streaming source if necessary.

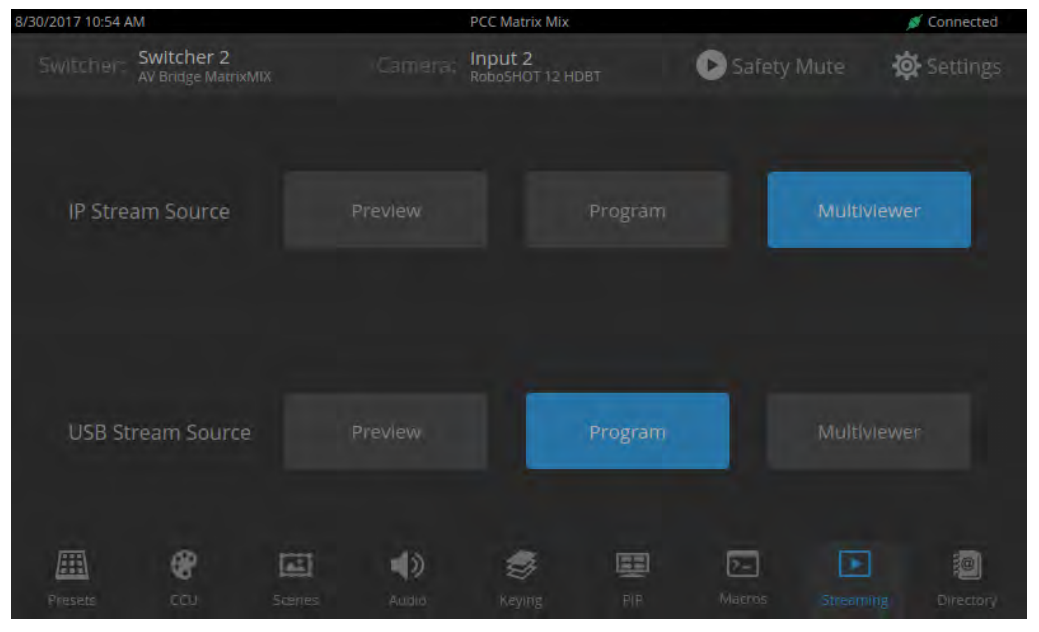

3. Open an instance of your stream viewer and point it at the URL for the desired switcher's IP stream.

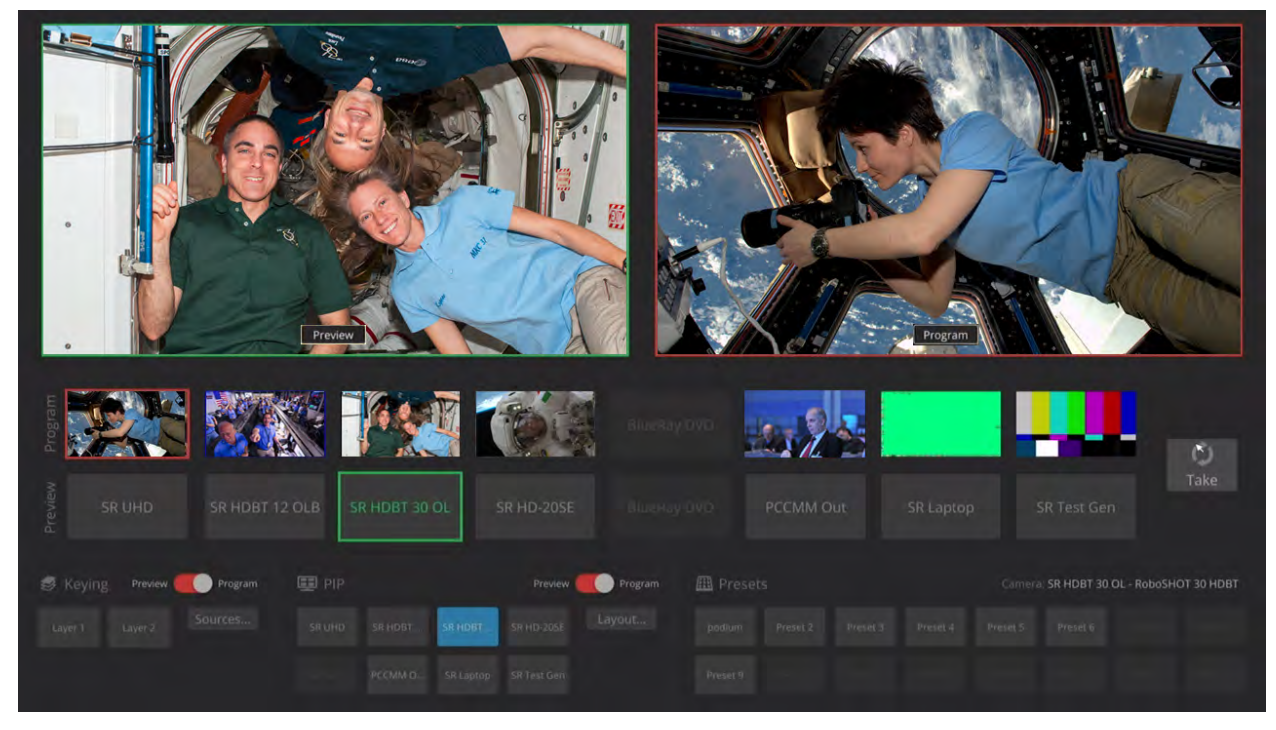

## <span id="page-25-0"></span>Selecting Stream Sources

#### STREAMING SCREEN

By default, the connected switcher's Program output is the source for both the IP stream and the USB stream.

Select the desired source for each stream.

#### *Note*

*If the source selections are dimmed for a stream, that stream is not enabled on the connected switcher. Enabling the stream requires administrative access to the switcher's web interface.*

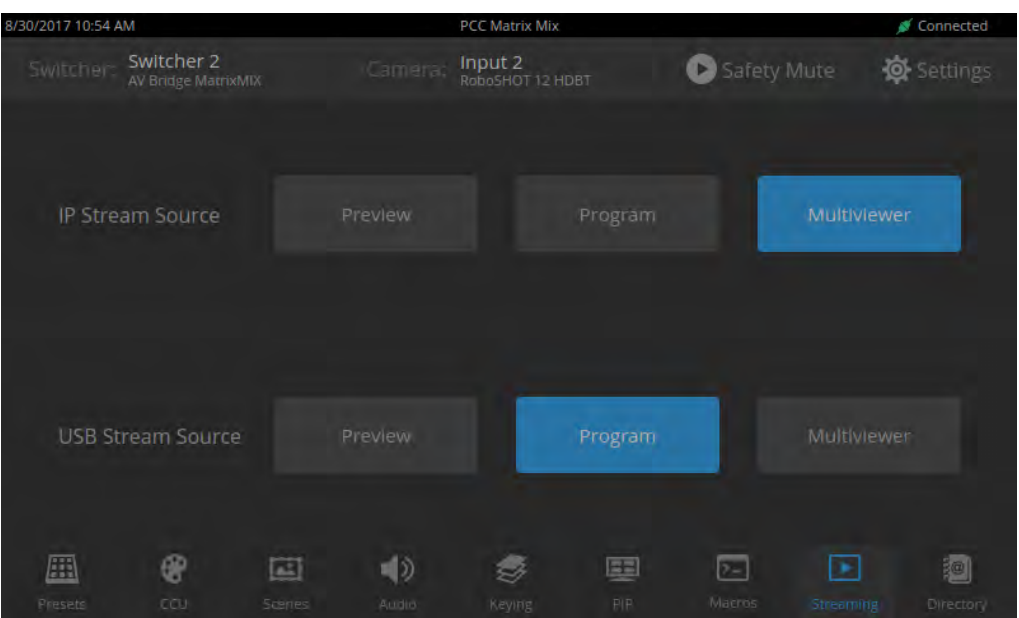

## <span id="page-26-0"></span>Setting Video Transition Speed

### SETTINGS SCREEN, TRANSITIONS TAB

For automated video transitions (takes) using the Take button, the default transition time is 250 ms.

#### **To view or change the transition time:**

- 1. Select Settings and go to the Transitions tab.
- 2. Tap the Video arc, then turn the Menu knob to the desired value.
- 3. Press the Menu knob to save the new setting.

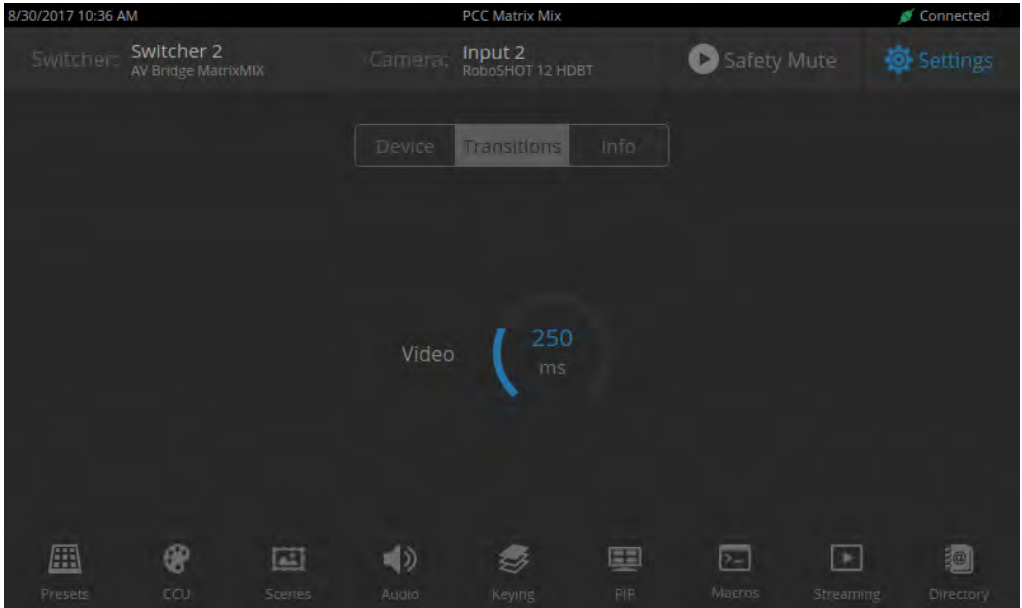

## <span id="page-27-0"></span>Defining Camera Presets

### PRESETS SCREEN (TOUCH-PANEL)

Like joystick control, preset operations affect the preview camera.

The camera controller does not store presets internally. It accesses the presets stored in the currently selected camera, and can write presets to the camera.

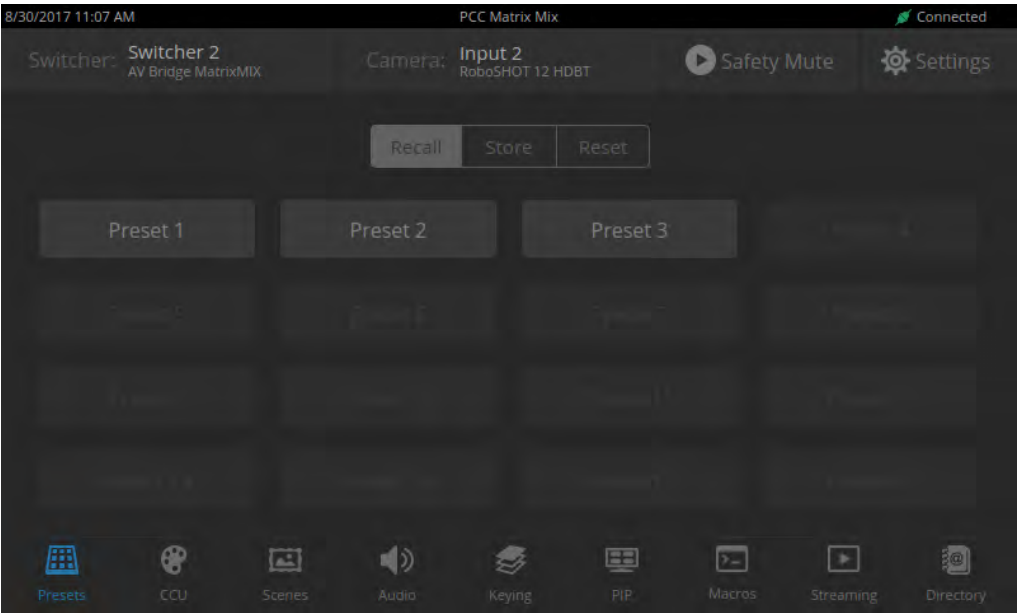

#### **To store a new preset to the preview camera:**

- 1. Set up the shot, including all adjustments.
- 2. If you are not changing an existing preset, make a note of which presets have already been stored. This information is on the Recall tab, which opens when you navigate to the Presets screen.
- 3. Select Store. All presets are available.

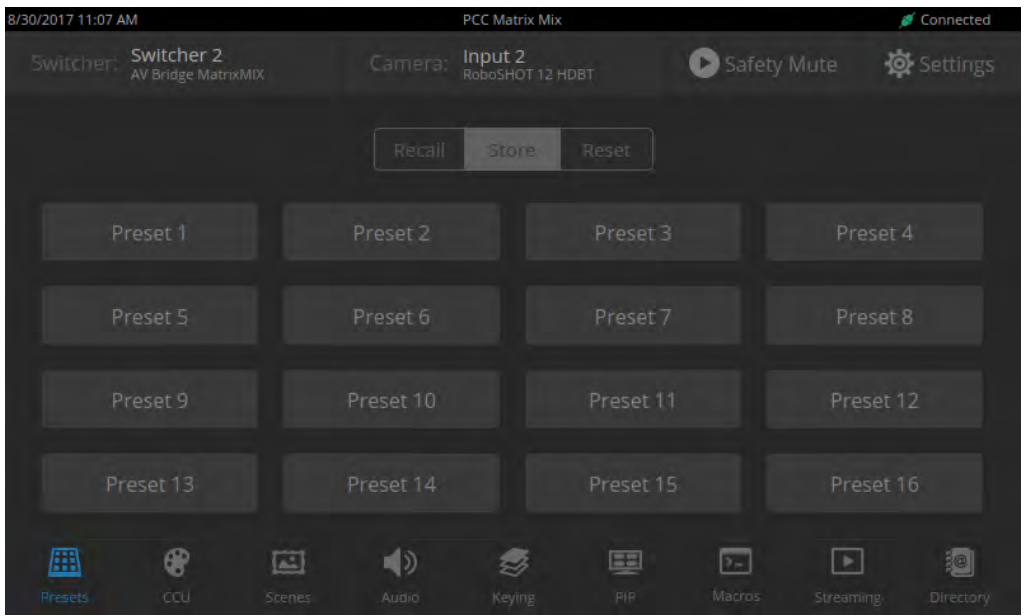

- 4. Select the preset to assign. If you choose a preset that is already assigned, you will overwrite the existing preset when you save the new one.
- 5. Select the preset options you want. Note that preset options depend on the camera's capabilities.
- 6. Select Store.

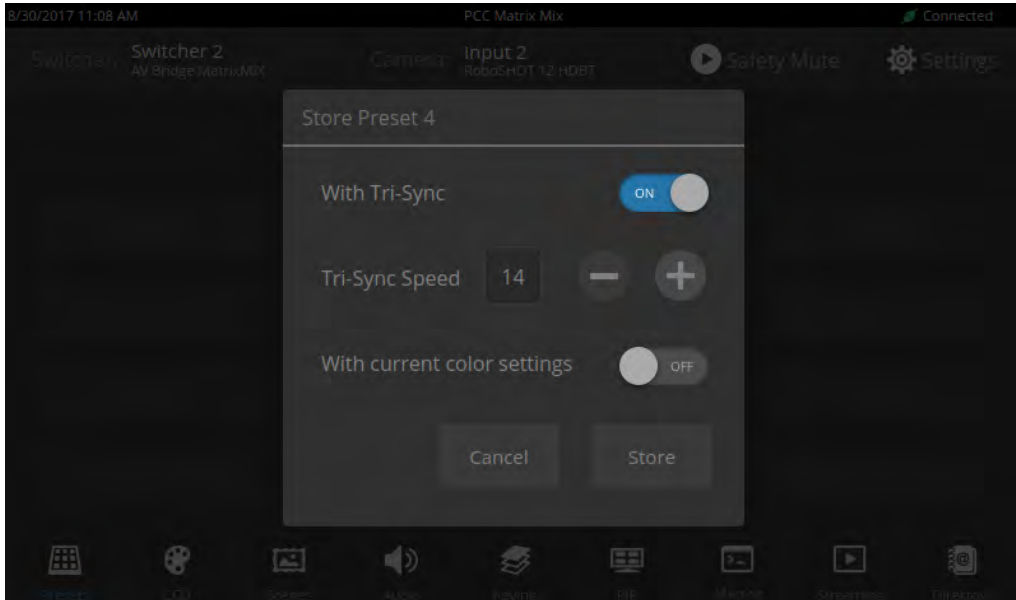

When you return to the Recall Preset screen, the new preset is available.

## <span id="page-29-0"></span>Working with Lighting and Color Settings

The camera controller gives you access to the selected camera's defined lighting and color settings (scenes) and its lighting and color (CCU) adjustments. You don't need to access each camera's web interface separately to adjust for consistent video.

### <span id="page-29-1"></span>Selecting Lighting and Color Settings

### SCENES SCREEN (TOUCH-PANEL)

If the lighting or color balance doesn't look right in the video from the selected camera, go to the Scenes screen and choose the appropriate lighting setting. These are good starting points if you are not experienced with lighting and camera painting/shading.

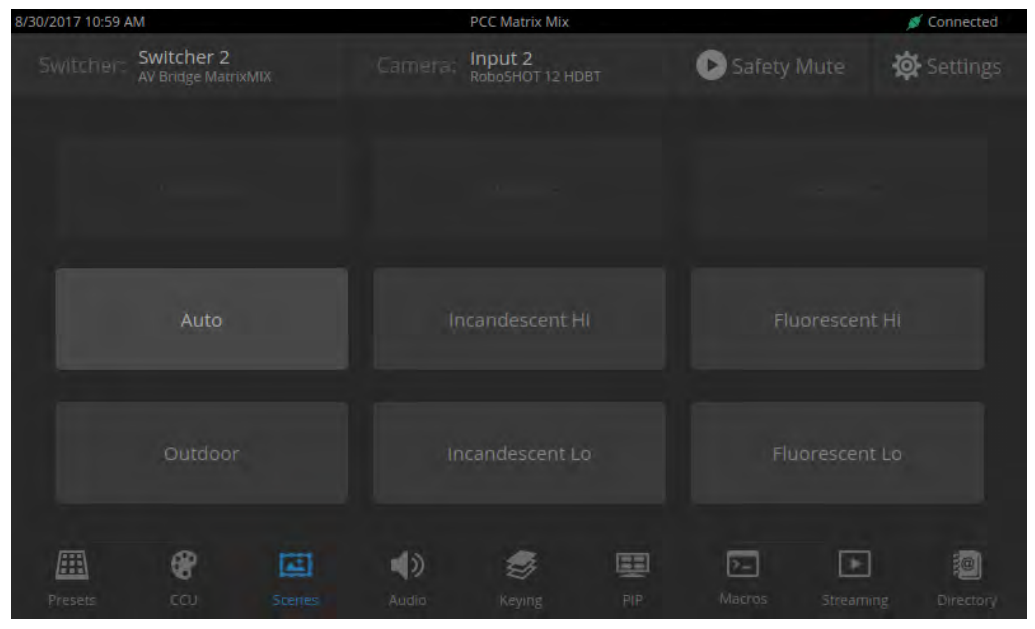

If none of the available scenes produce the desired results, you can create custom settings.

## <span id="page-30-0"></span>Adjusting Lighting and Color (CCU) Settings

### CCU SCREEN (TOUCH-PANEL)

If none of the lighting selections on the Scenes screen produce the desired results, adjust the image using the controls on the CCU screen.

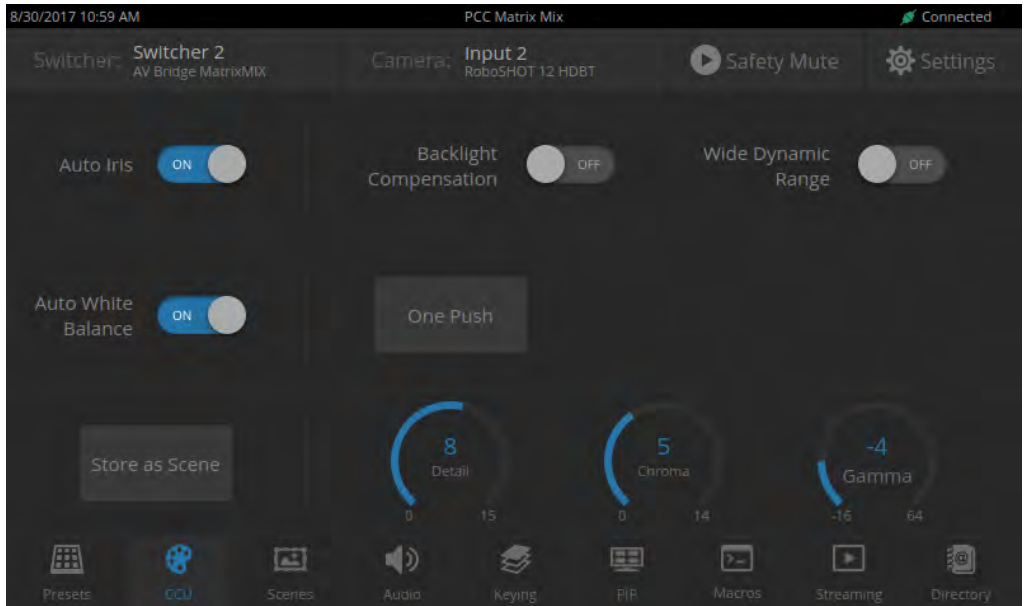

You may need to experiment to find the best combination of image adjustments.

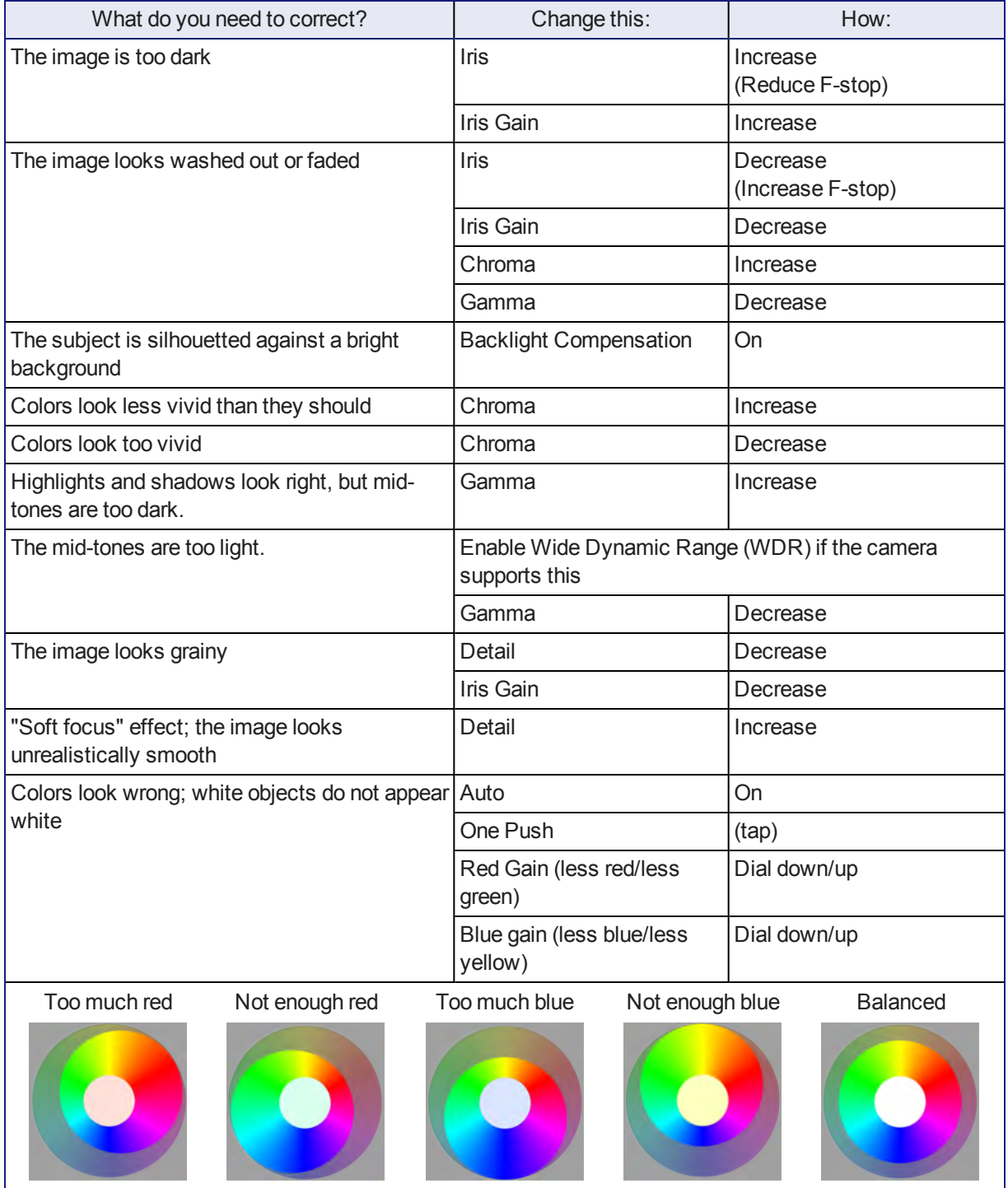

Here are some tips.

If you are adjusting for lighting conditions that are likely to recur, you can save your adjustments as a custom scene.

## <span id="page-32-0"></span>Saving Lighting and Color Adjustments

### CCU SCREEN (TOUCH-PANEL)

When the lighting and color look good, select Store as Scene to save the adjustments. The screen prompts you to store the scene as Custom A, Custom B, or Custom C.

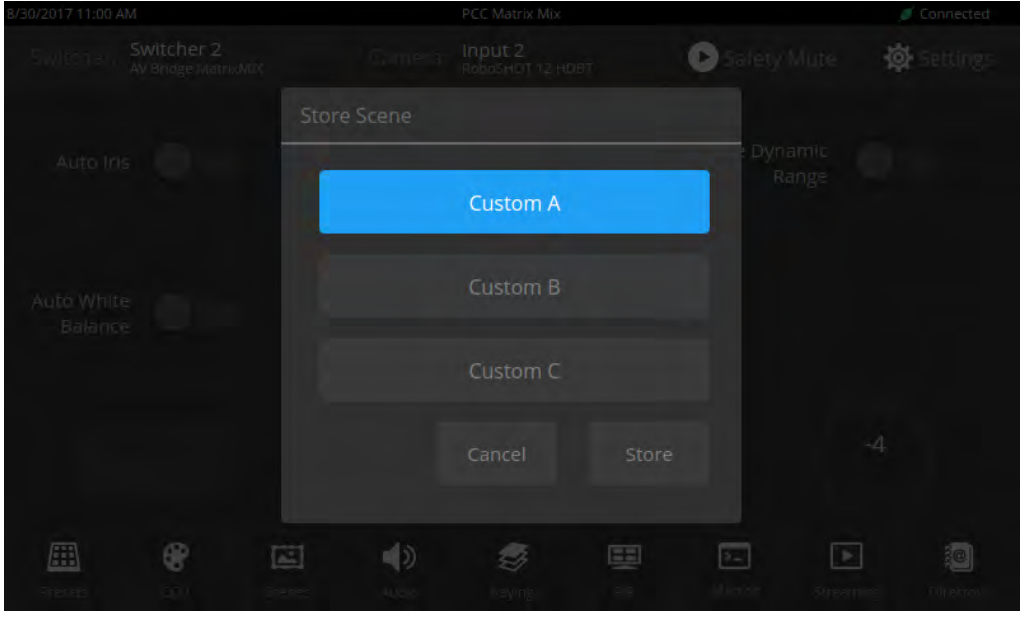

After you store the scene, it is available on the Scenes screen.

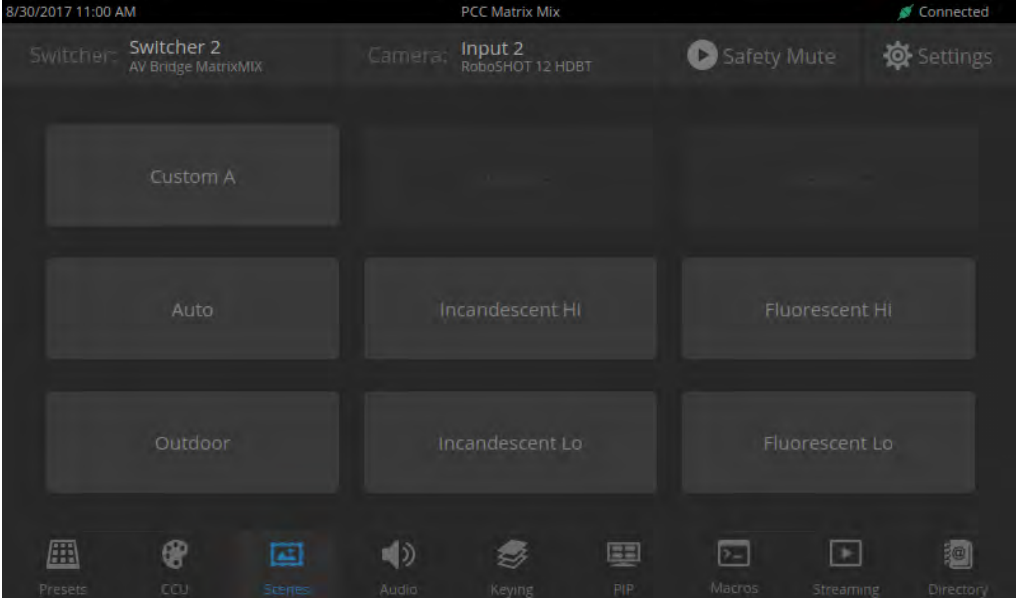

## <span id="page-33-0"></span>Working with Audio

### AUDIO SCREEN (TOUCH-PANEL)

Up to four audio channels may be available on the Audio screen. Each provides a mute/unmute button, volume read-out, and volume slider control.

The audio channels available on the Audio screen depend on how the connected switcher is configured. Changing this requires administrative access to the switcher's web interface.

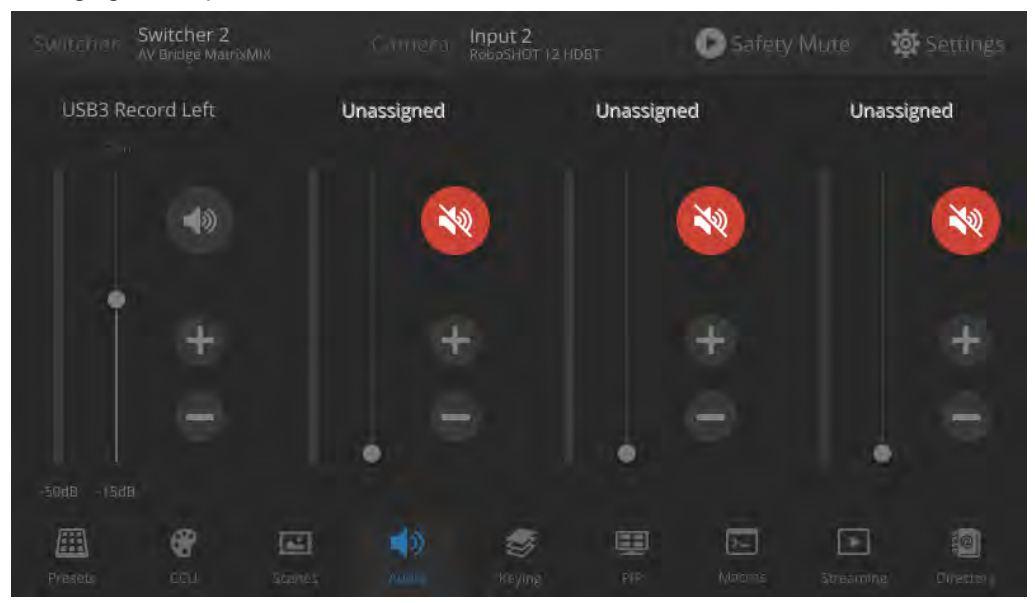

### <span id="page-33-1"></span>Working with On-Screen Graphics

#### KEYING SCREEN

Select the output to work with – Preview or Program.

To add or remove an existing graphic, select or deselect the Layer button associated with it.

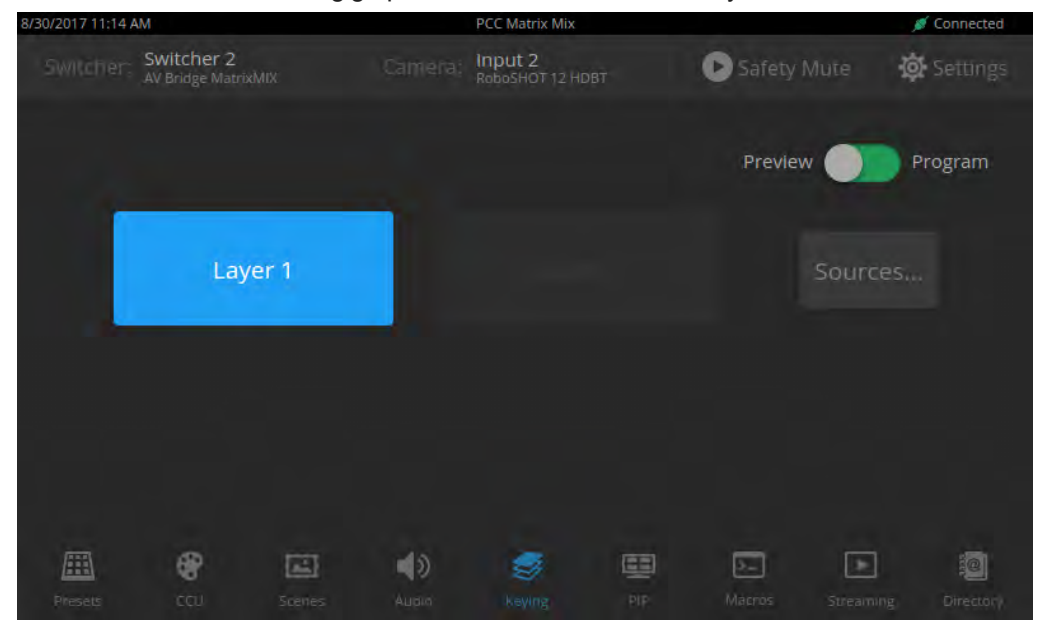

#### **To associate a graphic with a layer:**

- 1. Select Sources. The Keying > Sources screen displays the filename of the graphic (if any) associated with each layer.
- 2. To delete a graphic from a layer, select the X to the right of the filename.

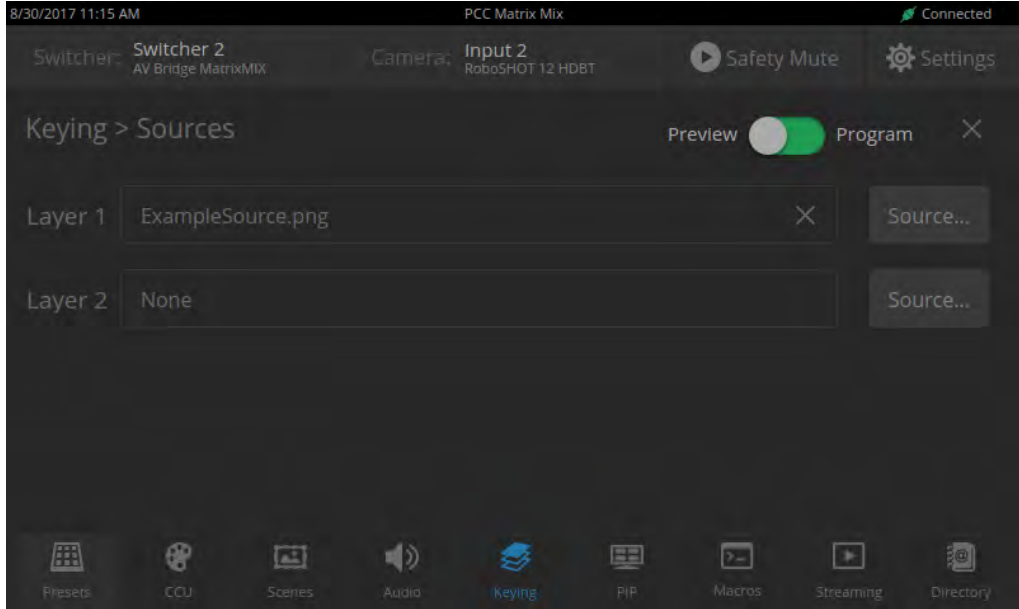

- 3. To add a graphic or change the graphic associated with a layer, select the Source button associated with the layer. This displays the library of available graphics files and sources.
- 4. Optional: Select one of the file search filters to display only the graphics of the desired mask type or source. If there are more graphics files and sources than will fit on the screen, the left and right navigation arrows become active.
- 5. Select the desired graphics file or source. This takes you back to the Keying > Sources screen.
- 6. Select the X in the upper right corner to return to the main Keying screen.

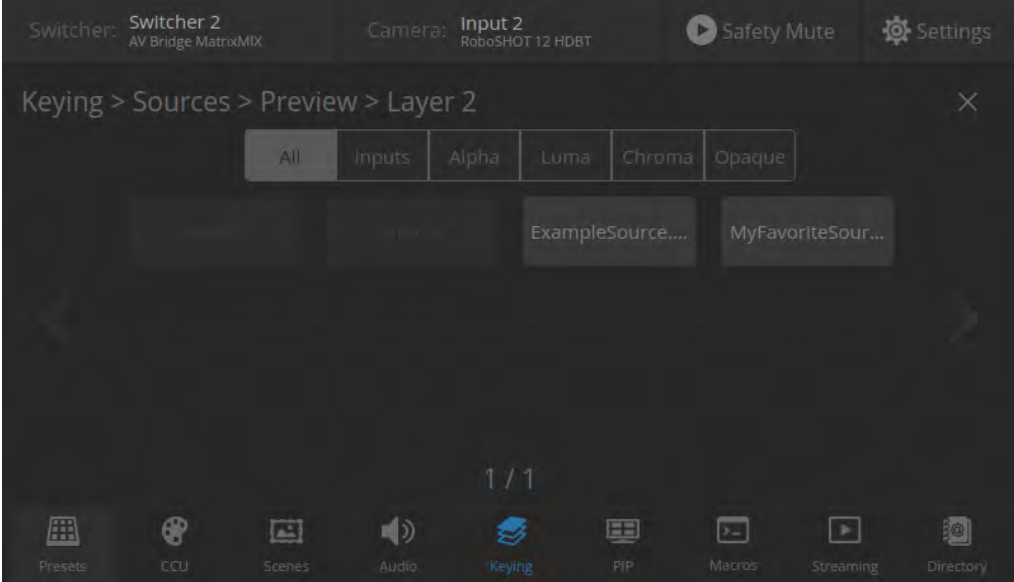

## <span id="page-35-0"></span>Selecting a PIP Source and Layout

#### PIP SCREEN

- 1. Select the output to work with Preview or Program.
- 2. Select the camera or other video source to use as the PIP source.

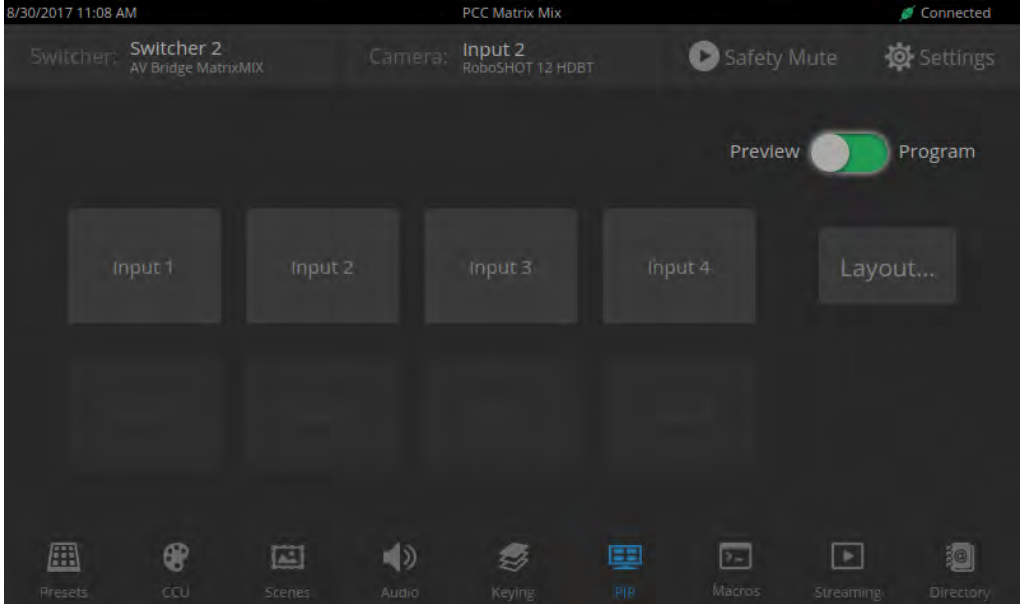

- 3. Select Layout to open the layout selection box.
- 4. Select the desired screen layout.
- 5. Select the X in the upper right corner to return to the PIP source selection screen.

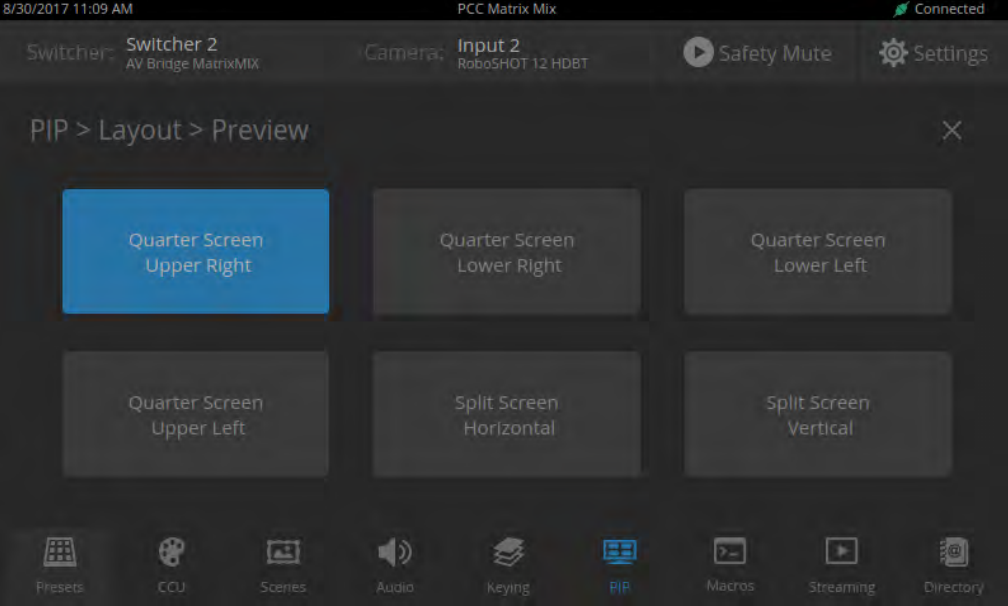

## <span id="page-36-0"></span>Using Macros

### MACROS SCREEN

Macros are defined in the switcher's administrative interface. Some may be specific to connected equipment rather than outputs.

Select the desired macro. Allow time for the macro to complete before starting another action.

#### *Note*

*Some macros enforce a delay to allow time for completion. The delay can be a minute or more in some cases.*

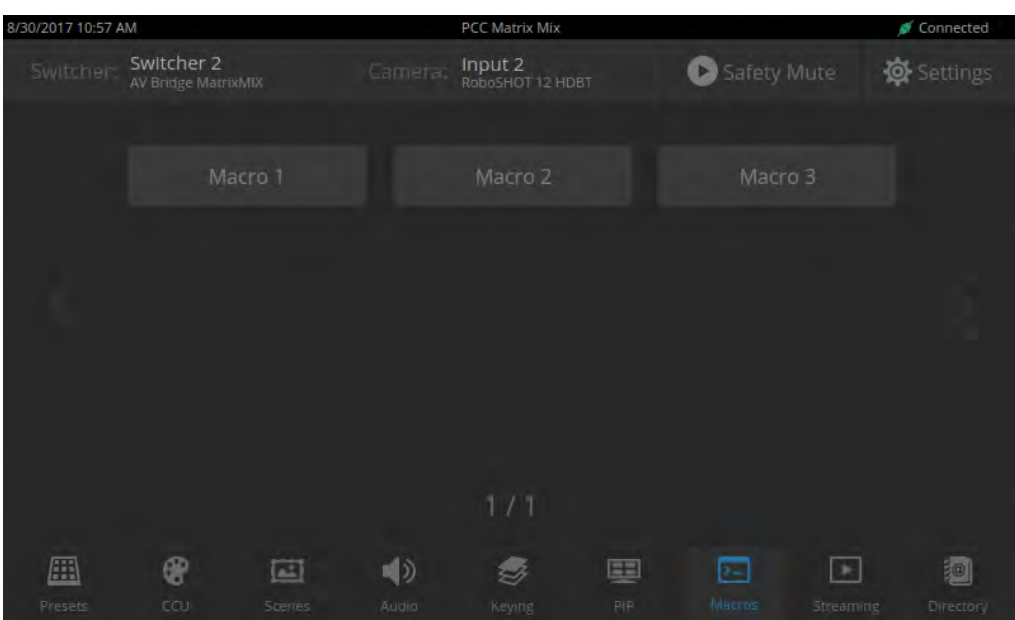

## <span id="page-37-0"></span>Changing the Switching Mode

### SETTINGS SCREEN, DEVICE TAB

On the Device tab of the Settings screen, select the desired switcher mode – A/B or Dual Bus.

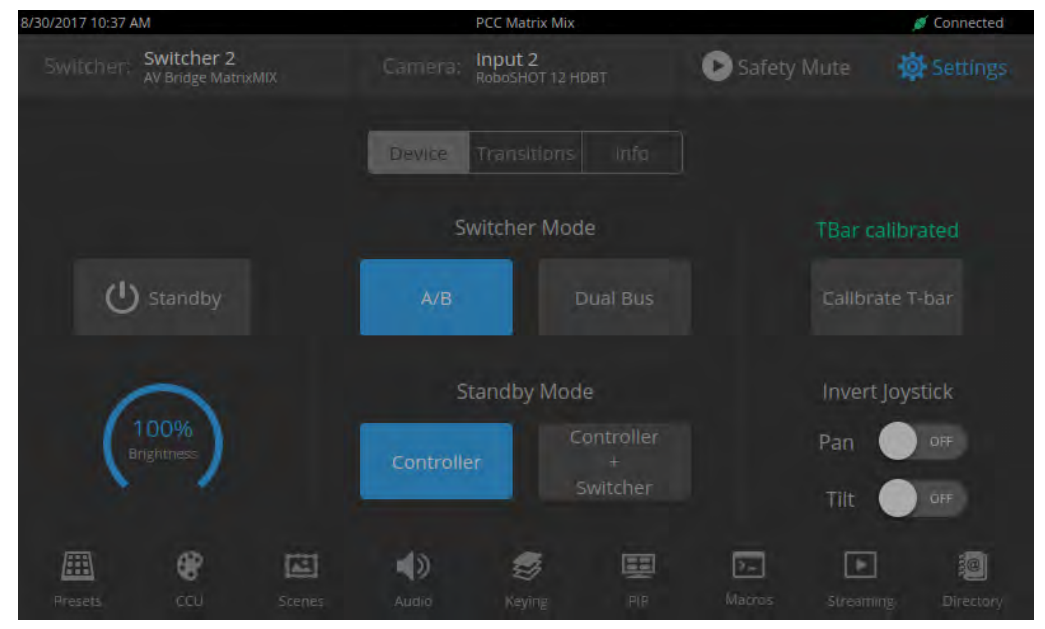

After changing from A/B switching to dual-bus mode or vice-versa, the controller(s) associated with the switcher may need to be rebooted.

### <span id="page-37-1"></span>Changing to Low-Power Mode (Standby)

#### SETTINGS SCREEN, DEVICE TAB

*Note*

On the Device tab of the Settings screen, select Standby. You may get a confirmation prompt. When the controller is in standby, you can tap the touch-panel to return to normal operation.

## <span id="page-38-0"></span>Troubleshooting and Care

If the equipment does not behave as you expect, use this table to determine whether to call Vaddio Technical Support.

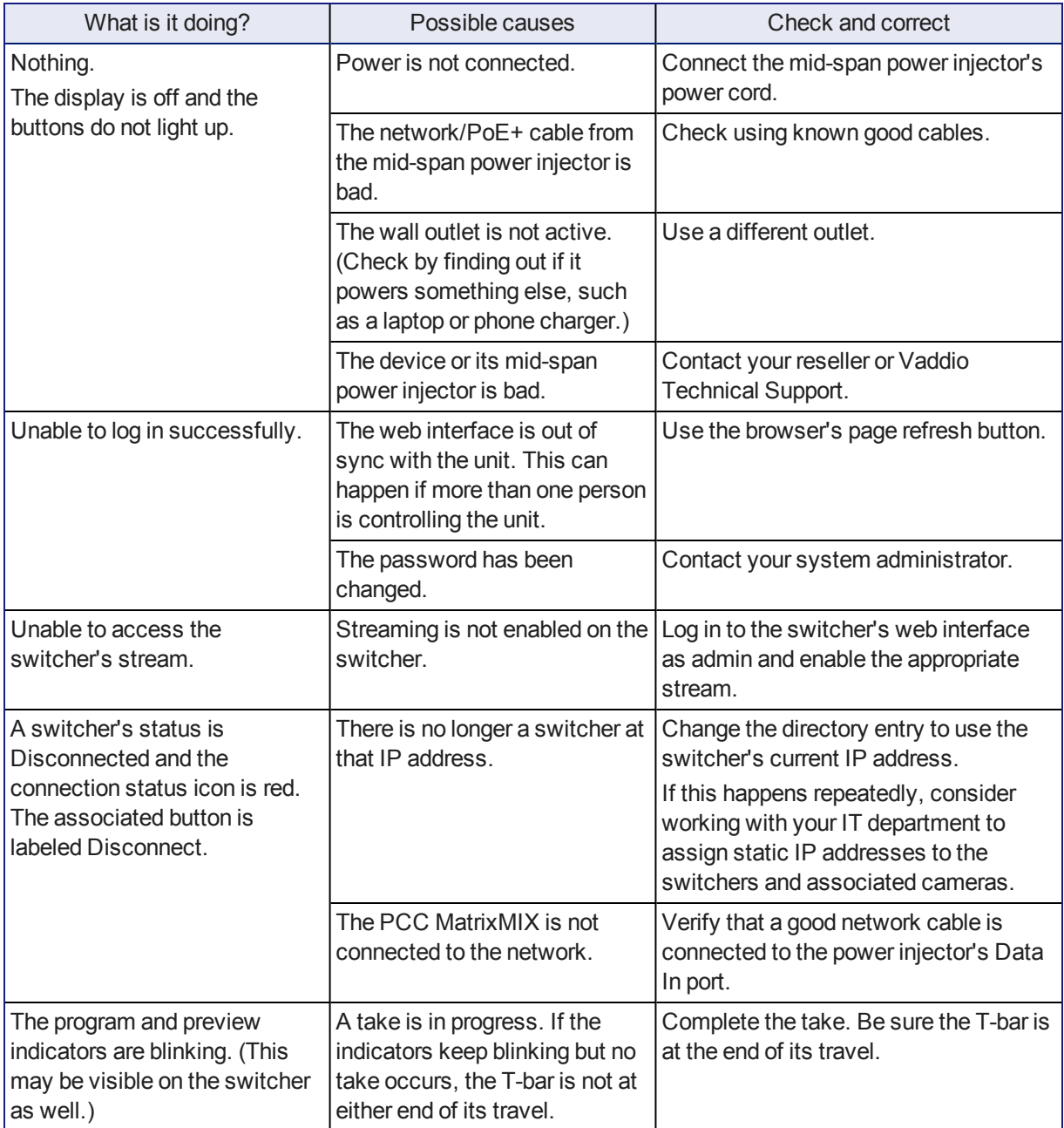

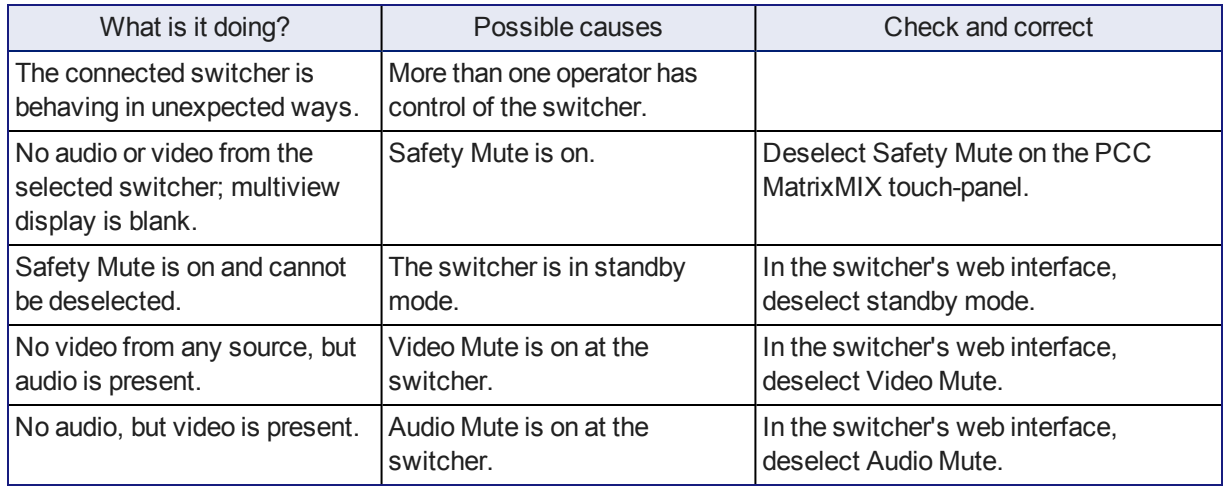

## <span id="page-39-0"></span>Operation, Storage, and Care

For smears or smudges on the product, wipe with a clean, soft cloth. Do not use any abrasive chemicals. Keep this device away from food and liquids.

Do not operate or store the device under any of the following conditions:

- **n** Temperatures above 40°C (104°F) or below 0°C (32°F)
- $\blacksquare$  High humidity, condensing or wet environments
- **n** Inclement weather
- Severe vibration
- <sup>n</sup> Dry environments with an excess of static discharge

Do not attempt to take this product apart. There are no user-serviceable components inside.

## <span id="page-40-0"></span>Compliance Statements and Declarations of Conformity

Compliance testing was performed to the following regulations:

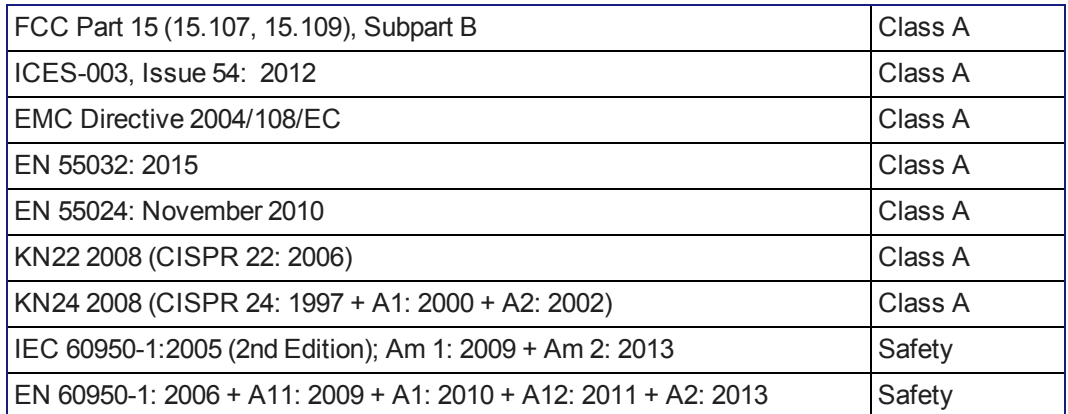

### <span id="page-40-1"></span>FCC Part 15 Compliance

This equipment has been tested and found to comply with the limits for a Class A digital device, pursuant to Part 15, Subpart B, of the FCC Rules. These limits are designed to provide reasonable protection against harmful interference when the equipment is operated in a commercial environment. This equipment generates, uses, and can radiate radio frequency energy and, if not installed and used in accordance with the instruction manual, may cause harmful interference to radio communications. Operation of this equipment in a residential area is likely to cause harmful interference in which case the user will be required to correct the interference at his/her own expense.

Operation is subject to the following two conditions: (1) This device may not cause interference, and (2) This device must accept any interference including interference that may cause undesired operation of the device.

Changes or modifications not expressly approved by Vaddio can affect emission compliance and could void the user's authority to operate this equipment.

### <span id="page-40-2"></span>ICES-003 Compliance

This digital apparatus does not exceed the Class A limits for radio noise emissions from digital apparatus set out in the Radio Interference Regulations of the Canadian Department of Communications.<br>Le précent ennemil pure érieure plemet pes de bruite redicélectriques.

Le présent appareil numérique n'emet pas de bruits radioélectriques dépassant les limites applicables aux appareils numeriques de la classe A

préscrites dans le Règlement sur le brouillage radioélectrique édicte par le ministère des Communications du Canada.

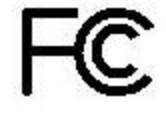

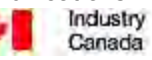

Industrie Canada

## <span id="page-41-0"></span>European Compliance

This product has been evaluated for Electromagnetic Compatibility under the EMC Directive for Emissions and Immunity and meets the requirements for a Class A digital device. In a domestic environment this product may cause radio interference in which case the user may be required to take adequate measures. Standard(s) To Which Conformity Is Declared: CE

**EMC Directive 2004/108/EC EN 55022: December 2010** Conducted and Radiated Emissions **EN 55024: November 2010 Immunity** EN 61000-4-2: 1995 + Amendments A1: 1998 + A2: 2001 Electrostatic Discharge EN 61000-4-3: 2006 + A1: 2008 Radiated Immunity EN 61000-4-4: 2004 + Corrigendum 2006 Electrical Fast Transients EN 61000-4-5: 2006 **Surge Immunity** EN 61000-4-6: 2009 Conducted Immunity EN 61000-4-8: 2010 **Power Frequency Magnetic Field** 

**KN22 2008 (CISPR 22: 2006)** Conducted and Radiated Emissions **KN24 2008 (CISPR 24: 1997 + A1: 2000 + A2: 2002)** IT Immunity Characteristics EN 61000-4-2 Electrostatic Discharge EN 61000-4-3 Radiated Immunity EN 61000-4-4 Electrical Fast Transients EN 61000-4-5 Surge Immunity EN 61000-4-6 Conducted Immunity EN 61000-4-8 Power Frequency Magnetic Field

**IEC 60950-1: 2005 (2nd Edition); Am 1: 2009 + Am 2: 2013** Safety **EN 60950-1: 2006 + A11: 2009 + A1: 2010 + A12: 2011 + A2:** 2013 **CONTRACT SAFETY AND SAFETY AND SAFETY** 

EN 61000-4-11: 2004 Voltage Dips, Interrupts and **Fluctuations** EN 61000-4-11 Voltage Dips, Interrupts and **Fluctuations** 

39

## <span id="page-42-0"></span>Warranty Information

See Vaddio Warranty, Service and Return Policies posted on [support.vaddio.com](http://support.vaddio.com/) for complete details. **Hardware\* warranty:** Two (2) year limited warranty on all parts and labor for Vaddio manufactured products. Vaddio warrants its manufactured products against defects in materials and workmanship for a period of two years from the day of purchase, to the original purchaser, if Vaddio receives notice of such defects during the warranty. Vaddio, at its option, will repair or replace products that prove to be defective. Vaddio manufactures its hardware products from parts and components that are new or equivalent to new in accordance with industry standard practices.

**Exclusions:** The above warranty shall not apply to defects resulting from improper or inadequate maintenance by the customer, customers applied software or interfacing, unauthorized modifications or misuse, mishandling, operation outside the normal environmental specifications for the product, use of the incorrect power supply, modified power supply or improper site operation and maintenance. OEM and special order products manufactured by other companies are excluded and are covered by the manufacturer's warranty.

**Vaddio Service Department:** Vaddio will test, repair, or replace the product or products without charge if the unit is under warranty. If the product is out of warranty, Vaddio will test then repair the product or products. The cost of parts and labor charge will be estimated by a technician and confirmed by the customer prior to repair. All components must be returned for testing as a complete unit. Vaddio will not accept responsibility for shipment after it has left the premises.

**Vaddio Technical Support:** Vaddio technicians will determine and discuss with the customer the criteria for repair costs and/or replacement. Vaddio Technical Support can be contacted by email at [support@vaddio.com](mailto:support@vaddio.com) or by phone at one of the phone numbers listed on [support.vaddio.com.](http://support.vaddio.com/)

**Return Material Authorization (RMA) number:** Before returning a product for repair or replacement request an RMA from Vaddio's technical support. Provide the technician with a return phone number, email address, shipping address, product serial numbers and original purchase order number. Describe the reason for repairs or returns as well as the date of purchase. See the General RMA Terms and Procedures section for more information. RMAs are valid for 30 days and will be issued to Vaddio dealers only. End users must return products through Vaddio dealers. Include the assigned RMA number in all correspondence with Vaddio. Write the assigned RMA number clearly on the shipping label of the box when returning the product. All products returned for credit are subject to a restocking charge. Special order product are non-cancelable and not returnable.

**Voided varranty:** The warranty does not apply if the original serial number has been removed or if the product has been disassembled or damaged through misuse, accident, modifications, use of incorrect power supply, use of a modified power supply or unauthorized repair.

**Shipping and handling:** Vaddio will not pay for inbound shipping transportation or insurance charges or accept any responsibility for laws and ordinances from inbound transit. Vaddio will pay for outbound shipping, transportation, and insurance charges for all items under warranty but will not assume responsibility for loss and/or damage by the outbound freight carrier. If the return shipment appears damaged, retain the original boxes and packing material for inspection by the carrier. Contact your carrier immediately.

**Products not under warranty:** Payment arrangements are required before outbound shipment for all out of warranty products.

## <span id="page-43-0"></span>Photo Credits

European Space Agency (ESA) astronaut Samantha Cristoforetti, a Flight Engineer with Expedition 42, photographs the Earth through a window in the Cupola on the International Space Station

By NASA - https://blogs.nasa.gov/ISS\_Science\_Blog/2015/03/06/women-in-space-part-two-whatsgender-got-to-do-with-it/, Public Domain, https://commons.wikimedia.org/w/index.php?curid=38834990

Carl Sagan, Bruce Murray, Louis Friedman (founders) and Harry Ashmore (advisor), on the occasion of signing the papers formally incorporating The Planetary Society

By credit NASA JPL - JPL, Public Domain, https://commons.wikimedia.org/w/index.php?curid=1180927 Main Control Room / Mission Control Room of ESA at the European Space Operations Centre (ESOC) in Darmstadt, Germany

By European Space Agency - ESOC flickr, Credit: ESA - Jürgen Mai, CC BY-SA 3.0-igo, https://commons.wikimedia.org/w/index.php?curid=36743173

Expedition 42 on orbit crew portrait, International Space Station, Mar. 7, 2015 – Barry Wilmore (Commander) Top, Upside down, to the right cosmonaut Elena Serova, & ESA European Space Agency Samantha Cristoforetti. Bottom center US astronaut Terry Virts, top left cosmonauts Alexander Samokutyaev and Anton Shkaplerov.

By NASA - https://www.flickr.com/photos/nasa2explore/16166230844/, Public Domain, https://commons.wikimedia.org/w/index.php?curid=38931301

European Space Agency astronaut Luca Parmitano, Expedition 36 flight engineer, outside the International Space Station

By NASA - http://spaceflight.nasa.gov/gallery/images/station/crew-36/html/iss036e016704.html, Public Domain, https://commons.wikimedia.org/w/index.php?curid=27263573

Chris Cassidy, Luca Parmitano, and Karen Nyberg, ISS, 2013. Photo Credit: NASA

Nicolas Altobelli, Rosetta Scientist at ESA's European Space Astronomy Centre, Villanueva de la Cañada, Madrid, Spain

By European Space Agency - Nicolas Altobelli talks to the media, CC BY-SA 3.0-igo,

https://commons.wikimedia.org/w/index.php?curid=36743144

Andrea Accomazzo, ESA Rosetta Spacecraft Operations Manager, providing a live update from the Main Control Room at ESA's European Space Operations Centre, Darmstadt, Germany during the Rosetta wake-up day.

By European Space Agency - Live update from the Main Control Room, CC BY-SA 3.0-igo,

https://commons.wikimedia.org/w/index.php?curid=36743150

## <span id="page-44-0"></span>Index

### **A**

admin login [5-6,](#page-7-0) [11](#page-13-0) changing [11](#page-13-0) default [5](#page-7-0) audio [31](#page-33-0) operator controls [31](#page-33-0) automatic NTP updating (setting) [10](#page-12-0)

### **B**

backing up a configuration [12](#page-14-0) backlight compensation [28](#page-30-0) brightness, touch-panel display [20](#page-22-0) browser compatibility [5](#page-7-1) buttons [3-4](#page-5-0) camera select [3-4](#page-5-0)

### **C**

camera presets [25](#page-27-0) setting [25](#page-27-0) camera select buttons [3-4](#page-5-0) capabilities [1](#page-3-2) CCU scenes [27](#page-29-0) CCU screen (touch-panel) [28](#page-30-0) cheat sheet [7,](#page-9-0) [19](#page-21-0) touch-panel display [19](#page-21-0) web interface [7](#page-9-0) chroma setting [28](#page-30-0) cleaning [37](#page-39-0) color settings [27-28](#page-29-0) compatibility [2,](#page-4-0) [5](#page-7-1) browsers [5](#page-7-1) hardware [2](#page-4-0) configuration data [12](#page-14-1) exporting [12](#page-14-1) importing [12](#page-14-2) configuration, saving or restoring [12](#page-14-0) console [3-4](#page-5-0)

### **D**

date and time settings [10](#page-12-0) default settings, restoring [14](#page-16-0) detail setting [28](#page-30-0) DHCP addressing [9](#page-11-0) diagnosing problems [36](#page-38-0) diagnostic logs [15](#page-17-1)

Diagnostics page (web) [15](#page-17-1) directory [16](#page-18-1), [21](#page-23-0) adding switchers [16](#page-18-1) naming devices [16](#page-18-1) selecting a switcher [21](#page-23-0) display, touch-panel [3](#page-5-0)

### **E**

exporting configuration data [12](#page-14-1)

### **F**

factory defaults, restoring [14](#page-16-0) fault isolation [36](#page-38-0) firmware [13](#page-15-0) update [13](#page-15-0) focus knob [3](#page-5-0)

### **G**

gain [28](#page-30-0) red/blue/iris [28](#page-30-0) gamma setting [28](#page-30-0) getting help [15](#page-17-0) graphics [31](#page-33-1) activating [31](#page-33-1) selecting [31](#page-33-1) guest access [11](#page-13-0) allowing [11](#page-13-0)

### **H**

help [15](#page-17-0) Help page (web) [15](#page-17-0) hostname [9](#page-11-0)

### **I**

importing a configuration [12](#page-14-0) inactive sessions (web interface) [11](#page-13-0) information, room [11](#page-13-1) Invert Joystick control [20](#page-22-0) IP address [5](#page-7-0), [9](#page-11-0) configuring [9](#page-11-0) default [9](#page-11-0) discovering [5](#page-7-0) IP streaming latency [18](#page-20-1) iris settings [28](#page-30-0)

### **J**

joystick [3-4,](#page-5-0) [17,](#page-19-0) [20](#page-22-0) direction (normal/reverse) [20](#page-22-0) setting pan and tilt direction [17](#page-19-0)

### **K**

keying [31](#page-33-1) knobs [3](#page-5-0) that's it – just knobs. [3](#page-5-0)

### **L**

labels, room [11](#page-13-1) lighting settings [27](#page-29-0) log files [15](#page-17-1) login [5-6](#page-7-0) low-power state [35](#page-37-1)

### **M**

macros [34](#page-36-0) using [34](#page-36-0) Macros screen (touch-panel) [34](#page-36-0) making a scene [30](#page-32-0) menu knob [3,](#page-5-0) [18](#page-20-0) microphones [19,](#page-21-1) [31](#page-33-0) adjusting volume [31](#page-33-0) muting [19,](#page-21-1) [31](#page-33-0) multiviewer output [18,](#page-20-1) [21](#page-23-0) viewing as an IP stream [18,](#page-20-1) [21](#page-23-0) muting [19](#page-21-0), [31](#page-33-0) all outputs [19](#page-21-0) microphones [31](#page-33-0) speakers [31](#page-33-0)

### **N**

naming devices in the directory [16](#page-18-1) network configuration [5](#page-7-0), [9](#page-11-0) default [5](#page-7-0), [9](#page-11-0) Networking page (web) [9-10](#page-11-0) NTP server [10](#page-12-0)

**O**

operating environment [37](#page-39-0)

### **P**

page [9-15](#page-11-0), [17](#page-19-0), [35](#page-37-0) Diagnostics [15](#page-17-1) Help [15](#page-17-0) Networking [9-10](#page-11-0) PCC Settings [17](#page-19-0) Room Labels [11](#page-13-1) Security [11](#page-13-0) System [12-14](#page-14-0)

Video Switching [35](#page-37-0) pan speed [3](#page-5-0) passwords [6,](#page-8-0) [11](#page-13-0) default [6](#page-8-0) PCC settings page (web) [17](#page-19-0) PCC Settings page (web) [17](#page-19-1) PIP [33](#page-35-0) layout [33](#page-35-0) source [33](#page-35-0) PIP screen [33](#page-35-0) power down [35](#page-37-1) power up [35](#page-37-1) presets [25](#page-27-0) setting [25](#page-27-0) Presets screen (touch-panel) [25](#page-27-0) product capabilities [1](#page-3-2) product returns and repairs [40](#page-42-0)

### **Q**

quick reference [7,](#page-9-0) [19](#page-21-0) touch-panel display [19](#page-21-0) web interface [7](#page-9-0)

### **R**

remote operation [18,](#page-20-1) [21](#page-23-0) restoring a configuration [12](#page-14-0) restoring default settings [14](#page-16-0) room information [11](#page-13-1) Room Labels page (web) [11](#page-13-1)

### **S**

saving a configuration [12](#page-14-0) scenes [27](#page-29-0), [30](#page-32-0) storing [30](#page-32-0) Scenes screen (touch-panel) [27](#page-29-0) Security page (web) [11](#page-13-0) Settings screen (touch-panel) [24](#page-26-0) settings, color and lighting [28](#page-30-0) software update [13](#page-15-0) solving problems [36](#page-38-0) speakers [19,](#page-21-1) [31](#page-33-0) adjusting volume [31](#page-33-0) muting [19](#page-21-1), [31](#page-33-0) speed [3](#page-5-0) pan, tilt, and zoom [3](#page-5-0) standby state [17,](#page-19-1) [35](#page-37-1) behavior of connected devices [17](#page-19-1) static IP address [9](#page-11-0) storage environment [37](#page-39-0)

#### storing a configuration [12](#page-14-0) streaming [21,](#page-23-0) [23](#page-25-0) sources [21,](#page-23-0) [23](#page-25-0) streaming media player [18,](#page-20-1) [21](#page-23-0) Streaming screen (touch-panel) [23](#page-25-0) supported web browsers [5](#page-7-1) switchers, adding to the directory [16](#page-18-1) switching mode [35](#page-37-0) A/B [35](#page-37-0) dual-bus [35](#page-37-0) System page (web) [12-14](#page-14-0) system time [10](#page-12-0)

### **T**

T-bar [4](#page-6-1) takes [24](#page-26-0) transition time [24](#page-26-0) technical support [15](#page-17-0) temperature, operating and storage [37](#page-39-0) tilt speed [3](#page-5-0) time and date settings [10](#page-12-0) time zone [10](#page-12-0) touch-panel [3](#page-5-0), [20](#page-22-0) display brightness [20](#page-22-0) transitions, video [24](#page-26-0) time [24](#page-26-0) Tri-Sync settings [25](#page-27-0) troubleshooting [36](#page-38-0)

### **U**

update [13](#page-15-0) user login [5,](#page-7-0) [11](#page-13-0) changing [11](#page-13-0) default [5](#page-7-0)

### **V**

video mute [19](#page-21-1) video sources [23](#page-25-0) mapping to video outputs [23](#page-25-0) Video Switching page (web) [35](#page-37-0) volume controls [31](#page-33-0)

### **W**

warranty [40](#page-42-0) web browsers supported [5](#page-7-1) web interface [6](#page-8-0), [9-15](#page-11-0), [17](#page-19-0), [35](#page-37-0) admin access [6](#page-8-0) Diagnostics page [15](#page-17-1) Help page [15](#page-17-0)

Networking page [9-10](#page-11-0) PCC Settings page [17](#page-19-0) Room Labels [11](#page-13-1) Security page [11](#page-13-0) System page [12-14](#page-14-0) Video Switching page [35](#page-37-0) wide dynamic range setting [28](#page-30-0)

### **Z**

zoom speed [3](#page-5-0)

Vaddio is a brand of Milestone AV Technologies · [www.vaddio.com](http://www.vaddio.com/) · Phone 800.572.2011 / +1.763.971.4400 · Fax +1.763.971.4464 · Email info@vaddio.com

Visit us at [support.vaddio.com](http://support.vaddio.com/) for firmware updates, specifications, drawings, manuals, technical support information, and more.

Vaddio, AV Bridge, and MatrixMIX are trademarks or registered trademarks of Milestone AV Technologies. The term HDMI and the HDMI logo are trademarkes or registered trademarks of HDMI Licensing LLC in the United States and other countries. All other brand names or marks are used for identification purposes and are trademarks of their respective owners.

In British Columbia, Milestone AV Technologies ULC carries on business as MAVT Milestone AV Technologies ULC.

©2017 Milestone AV Technologies

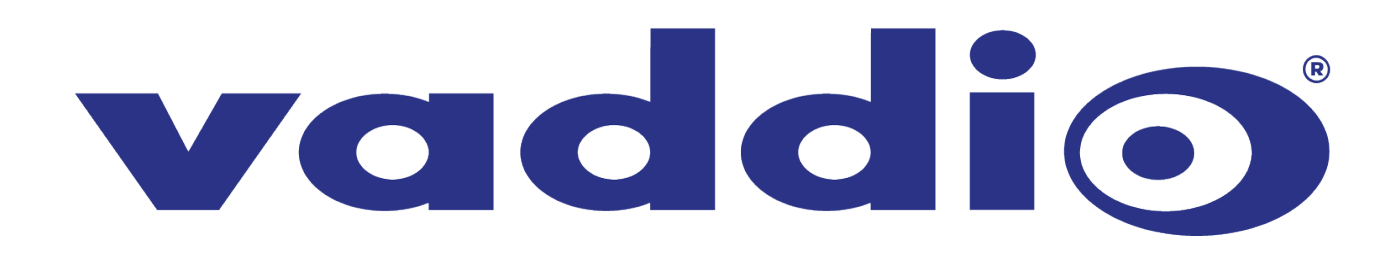